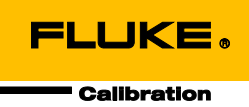

# **3130** Portable Pressure Calibrator

Руководство пользователя

#### **ОГРАНИЧЕННАЯ ГАРАНТИЯ И ОГРАНИЧЕНИЕ ОТВЕТСТВЕННОСТИ**

Для каждого продукта Fluke гарантируется отсутствие дефектов материалов и изготовления при нормальном использовании и обслуживании. Срок гарантии один год, начиная с даты поставки. На запчасти, ремонт оборудования и услуги предоставляется гарантия 90 дней. Эта гарантия действует только для первоначального покупателя или конечного пользователя, являющегося клиентом авторизованного реселлера Fluke, и не распространяется на предохранители, одноразовые батареи и на любые продукты, которые, по мнению Fluke, неправильно или небрежно использовались, были изменены, загрязнены или повреждены вследствие несчастного случая или ненормальных условий работы или обработки. Fluke гарантирует, что программное обеспечение будет работать в соответствии с его функциональными характеристиками в течение 90 дней, и что оно правильно записано на исправных носителях. Fluke не гарантирует, что программное обеспечение будет работать безошибочно и без остановки.

Авторизованные реселлеры Fluke расширят действие этой гарантии на новые и неиспользованные продукты только для конечных пользователей, но они не уполномочены расширять условия гарантии или вводить новые гарантийные обязательства от имени Fluke. Гарантийная поддержка предоставляется, только если продукт приобретен на авторизованной торговой точке Fluke, или покупатель заплатил соответствующую международную цену. Fluke оставляет за собой право выставить покупателю счет за расходы на ввоз запасных/сменных частей, когда продукт, приобретенный в одной стране, передается в ремонт в другой стране.

Гарантийные обязательства Fluke ограничены по усмотрению Fluke выплатой покупной цены, бесплатным ремонтом или заменой неисправного продукта, который возвращается в авторизованный сервисный центр Fluke в течение гарантийного периода.

Для получения гарантийного сервисного обслуживания обратитесь в ближайший авторизованный сервисный центр Fluke за информацией о праве на возврат, затем отправьте продукт в этот сервисный центр с описанием проблемы, оплатив почтовые расходы и страховку (ФОБ пункт назначения). Fluke не несет ответственности за повреждения при перевозке. После осуществления гарантийного ремонта продукт будет возвращен покупателю с оплаченной перевозкой (ФОБ пункт назначения). Если Fluke определяет, что неисправность вызвана небрежностью, неправильным использованием, загрязнением, изменением, несчастным случаем или ненормальными условиями работы и обработки, включая электрическое перенапряжение из-за несоблюдения указанных допустимых значений, или обычным износом механических компонентов, Fluke определит стоимость ремонта и начнет работу после получения разрешения. После ремонта продукт будет возвращен покупателю с оплаченной перевозкой, и покупателю будет выставлен счет за ремонт и транспортные расходы при возврате (ФОБ пункт отгрузки).

ЭТА ГАРАНТИЯ ЯВЛЯЕТСЯ ЕДИНСТВЕННОЙ И ИСКЛЮЧИТЕЛЬНОЙ И ЗАМЕНЯЕТ ВСЕ ОСТАЛЬНЫЕ ГАРАНТИИ, ПРЯМЫЕ ИЛИ СВЯЗАННЫЕ, ВКЛЮЧАЯ, ПОМИМО ПРОЧЕГО, СВЯЗАННЫЕ ГАРАНТИИ ГОДНОСТИ ДЛЯ ПРОДАЖИ ИЛИ ГОДНОСТИ ДЛЯ ОПРЕДЕЛЕННОЙ ЦЕЛИ. FLUKE НЕ НЕСЕТ ОТВЕТСТВЕННОСТИ ЗА СПЕЦИАЛЬНЫЕ, СЛУЧАЙНЫЕ ИЛИ КОСВЕННЫЕ ПОВРЕЖДЕНИЯ ИЛИ УЩЕРБ, ВКЛЮЧАЯ ПОТЕРЮ ДАННЫХ, ЯВЛЯЮЩИЕСЯ РЕЗУЛЬТАТОМ КАКИХ-ЛИБО ДЕЙСТВИЙ ИЛИ МЕТОДОВ.

Поскольку некоторые страны не допускают ограничения срока связанной гарантии или исключения и ограничения случайных или косвенных повреждений, ограничения этой гарантии могут относиться не ко всем покупателям. Если какое-либо положение этой гарантии признано судом или другим директивным органом надлежащей юрисдикции недействительным или не имеющим законной силы, такое признание не повлияет на действительность или законную силу других положений.

## Содержание

#### **Название**

#### Страница

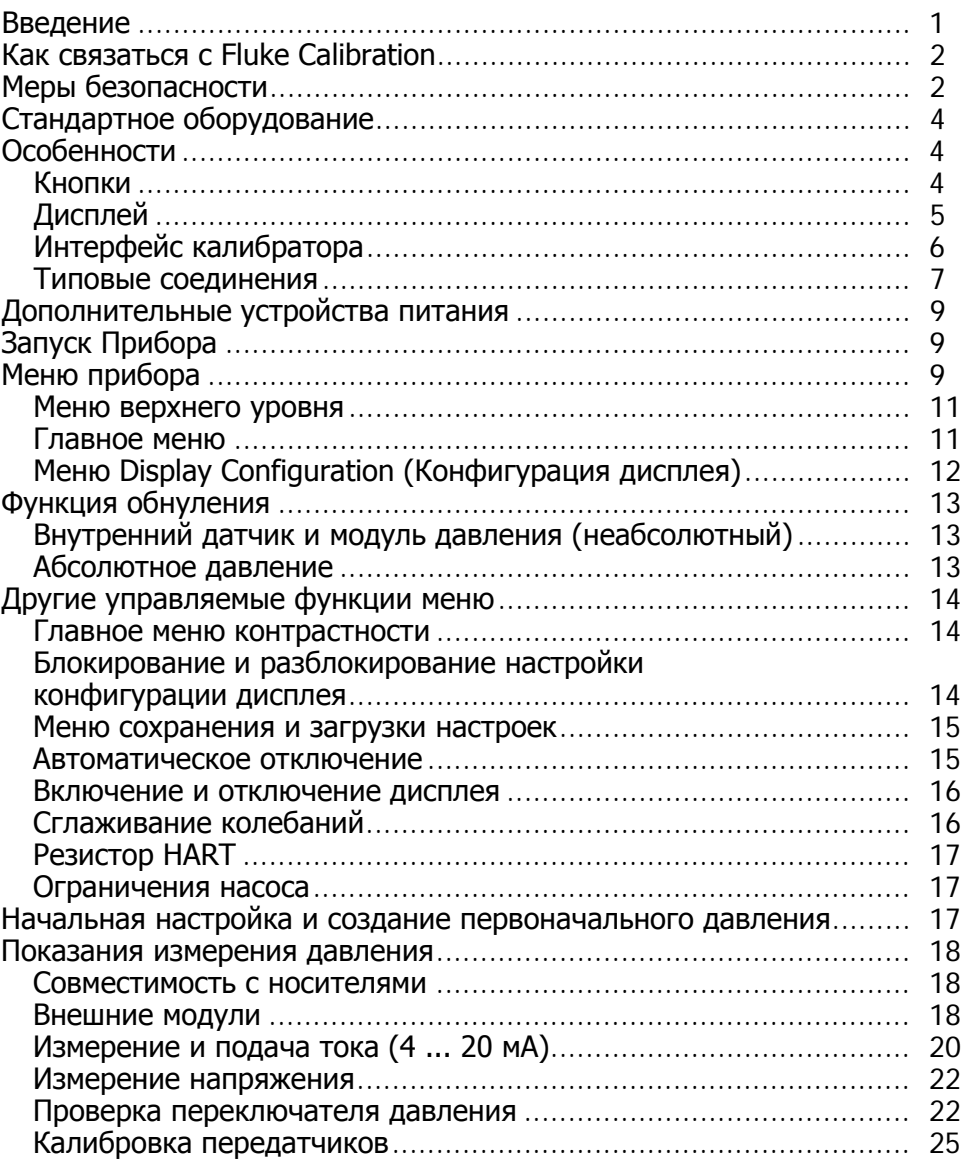

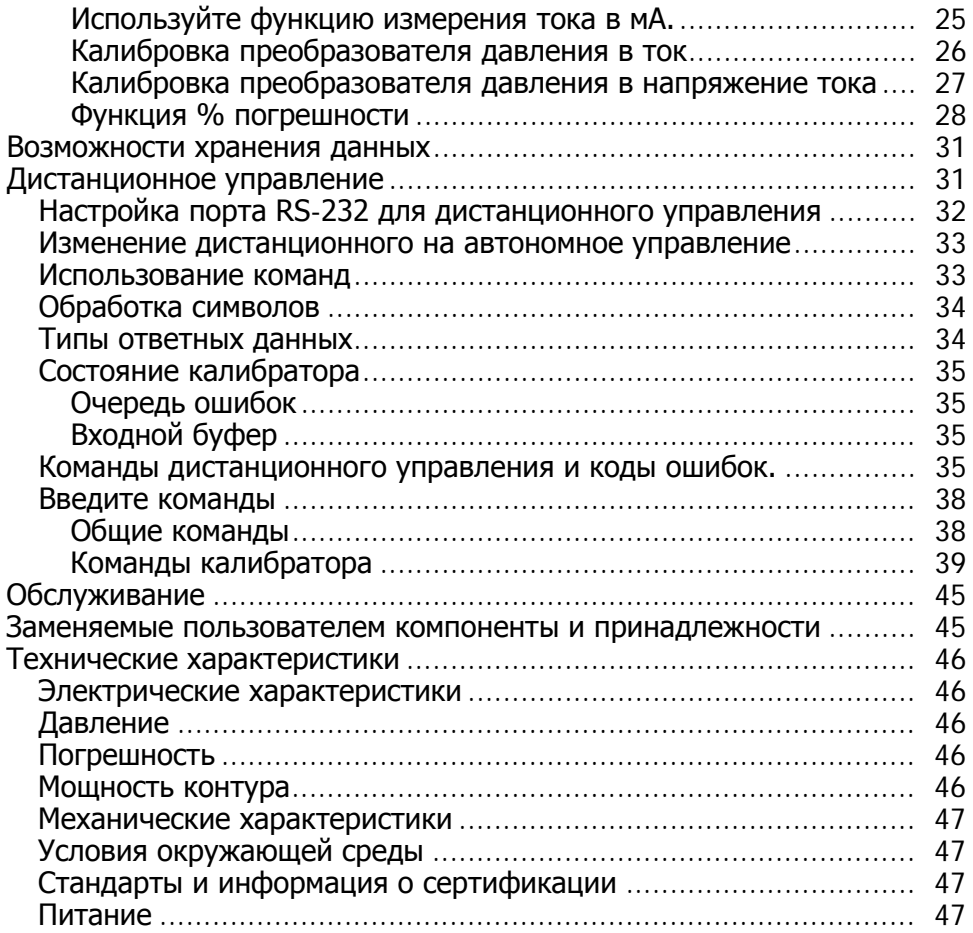

# Список таблиц

### Таблица

#### **Название**

#### Страница

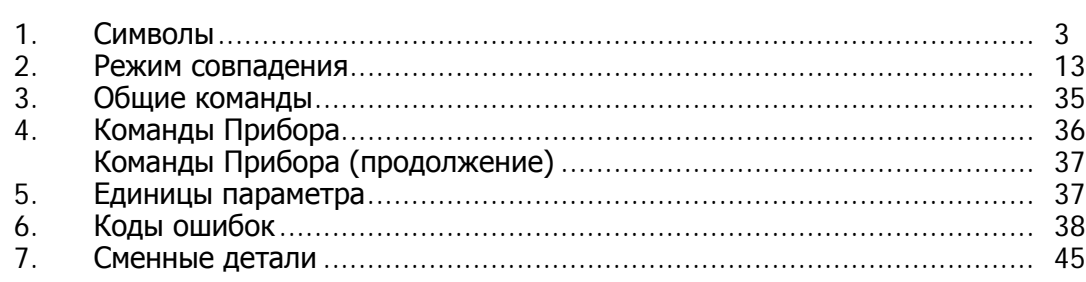

# Список рисунков

#### **Рисунке Название Страница**

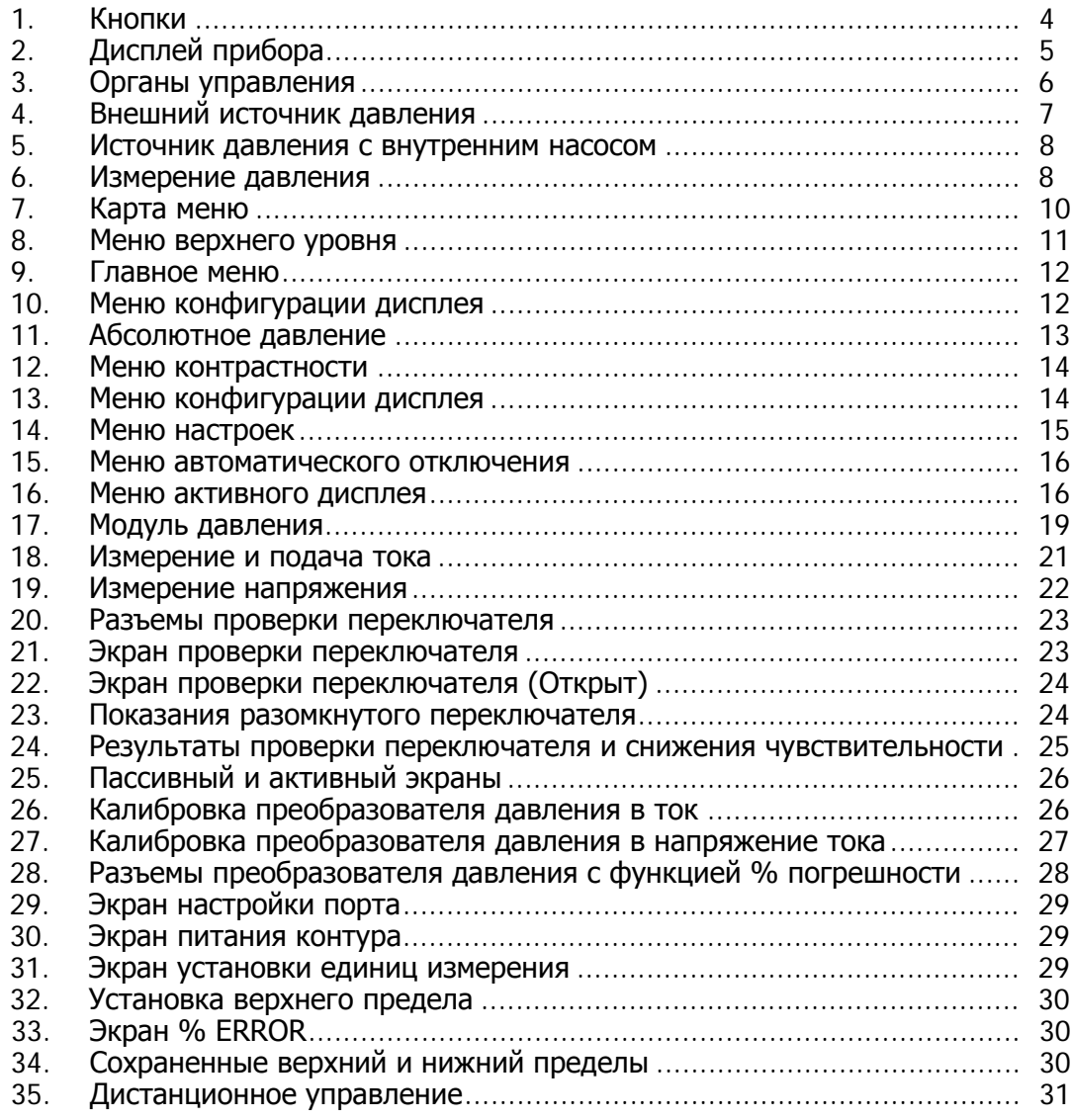

## Введение

Fluke 3130 Portable Process Calibrator (Прибор) представляет собой портативный калибратор давления, который использует два метода измерения давления источника:

- внутренний, электронный насос диапазоном от -12 фунт/кв. дюйм до 300 фунт/кв. дюйм (от -0,8 бар до 20 бар);
- внешнее подключение, позволяющее использовать чистый, сухой воздух от внешнего источника для регулировки давления до максимального уровня 300 фунтов/кв. дюйм.

Характеристики прибора:

ртутного

- встроенный игольчатый клапан для измерения давления;
- изменяемый объем для небольших изменений давления;
- внутренний датчик давления;
- измерение от 0 В до 30 В постоянного тока и от 0 мА до 24 мА с проверяемого оборудования (UUT);
- также доступен ток источника к проверяемому оборудованию от 0 мА до 24 мА;
- источник питания петли постоянного тока 24 В, использующий отдельные гнезда на передней панели; Для передатчиков напряжения также доступны отдельные источники питания петли постоянного тока 24 В в режиме измерения в вольтах. Питание петли мА подается с крайних левых гнезд;
- внутренний, высокомощный никель-металлгидридный аккумулятор;
- универсальный источник питания (от 90 В переменного тока до 250 В переменного тока), заряжающий батарейный источник питания в то время, как последний питает Прибор;
- измерение давления с помощью внутреннего датчика давления или внешнего модуля давления Fluke серии 700;
- прибор может показывать давление в следующих единицах измерения:

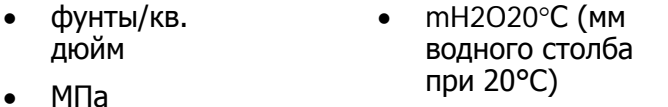

• кПа • inHg 0°C (дюймы  $in H<sub>2</sub>O$  4 $<sup>°</sup>C$ </sup> (дюймы водного столба при 4°C)

- столба при  $0^{\circ}$ C) • inH<sub>2</sub>O 60 $\degree$ C
- mmHg 0 $\degree$ C (мм ртутного столба при  $0^{\circ}$ C)
- $kT/CM<sup>2</sup>$
- mmH<sub>2</sub>O 4  $^{\circ}$ C (мм водного столба при  $4^{\circ}$ C)

(дюймы водного столба при 60°C)

- $cmH<sub>2</sub>O$  4 $°C$  (см водного столба при 4°C)
- cmH<sub>2</sub>O 20 $\degree$ C (см водного столба при 20°C)
- бар
- мбар

## Как связаться с Fluke Calibration

Чтобы связаться с компанией Fluke Calibration, позвоните по одному из указанных ниже телефонов:

## Меры безопасности

**Предупреждение** обозначает условия и действия, которые опасны для пользователя. **Предостережение** обозначает условия и действия, которые могут привести к повреждению прибора или проверяемого оборудования.

#### **Предупреждения**

**Следуйте данным инструкциям во избежание поражения электрическим током, возникновения пожара или травм:**

- **Ознакомьтесь со всеми правилами техники безопасности перед использованием устройства.**
- **Используйте данный прибор только по назначению. Ненадлежащая эксплуатация может привести к нарушению степени защиты, обеспечиваемой прибором.**
- **Не используйте прибор в среде взрывоопасного газа, испарений или во влажной среде.**
- **Не используйте прибор и отключите его, если он имеет повреждения.**
- **Собирать и работать с системами высокого давления следует только после ознакомления с техникой безопасности. Жидкости и газы под высоким давлением являются источником повышенной опасности, их выброс может произойти неожиданно.**

**Для обеспечения безопасного использования и технического обслуживания прибора соблюдайте следующее:**

• **для зарядки батарей используйте только адаптеры питания, одобренные Fluke. См. раздел "Заменяемые пользователем части и аксессуары".**

Символы на приборе и в данном руководстве приведены в таблице [1.](#page-10-0)

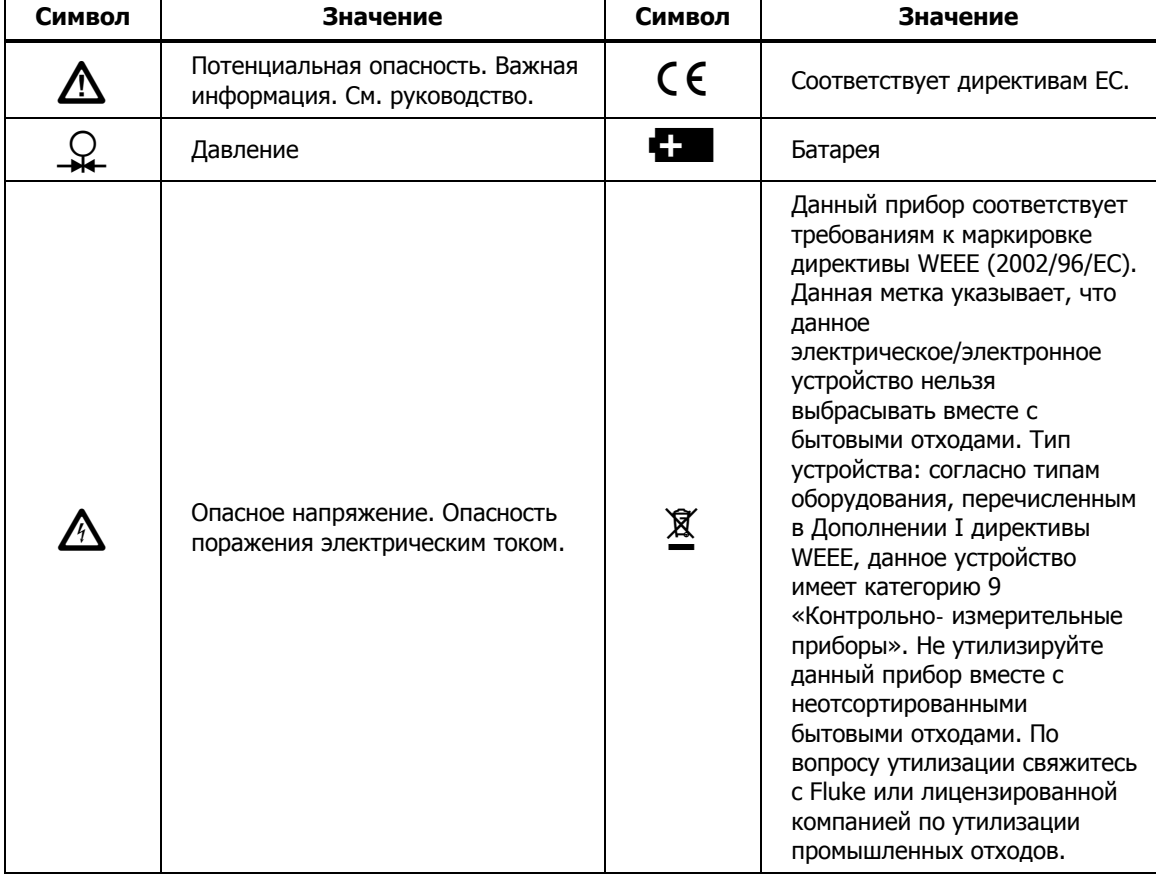

#### <span id="page-10-0"></span>**Таблица 1. Символы**

## Стандартное оборудование

Ниже приведен перечень комплекта поставки Прибора. Если Прибор поврежден или какой-либо из элементов отсутствует, немедленно свяжитесь с Fluke Calibration. См. раздел "Как связаться с Fluke Calibration".

- Печатное руководство "Меры безопасности 3130"
- Руководство для 3130 на CD с вариантами на разных языках
- Шесть быстродействующих соединителей для калибровочных шлангов, 1/8 дюйма NPT
- Две 3-футовых секции шланга с внешним диаметром 1/8 дюйма
- Один фитинг с внутренней резьбой NPT 1/8 дюйма, один фитинг с внутренней резьбой NPT 1/4 дюйма
- Один фитинг с внутренней резьбой NPT 1/8 дюйма, один фитинг с внутренней резьбой BSP 1/4 дюйма
- Лента для герметизации резьбовых соединений
- Измерительные кабели (два красных, два черных)
- Универсальный источник питания
- Сертификат калибровки

## Особенности

Последующие разделы посвящены особенностям прибора и информации о пользовательском интерфейсе.

#### Кнопки

Кнопки располагаются на передней стороне Прибора слева и показаны на Рисунке [1.](#page-11-0)

<span id="page-11-0"></span>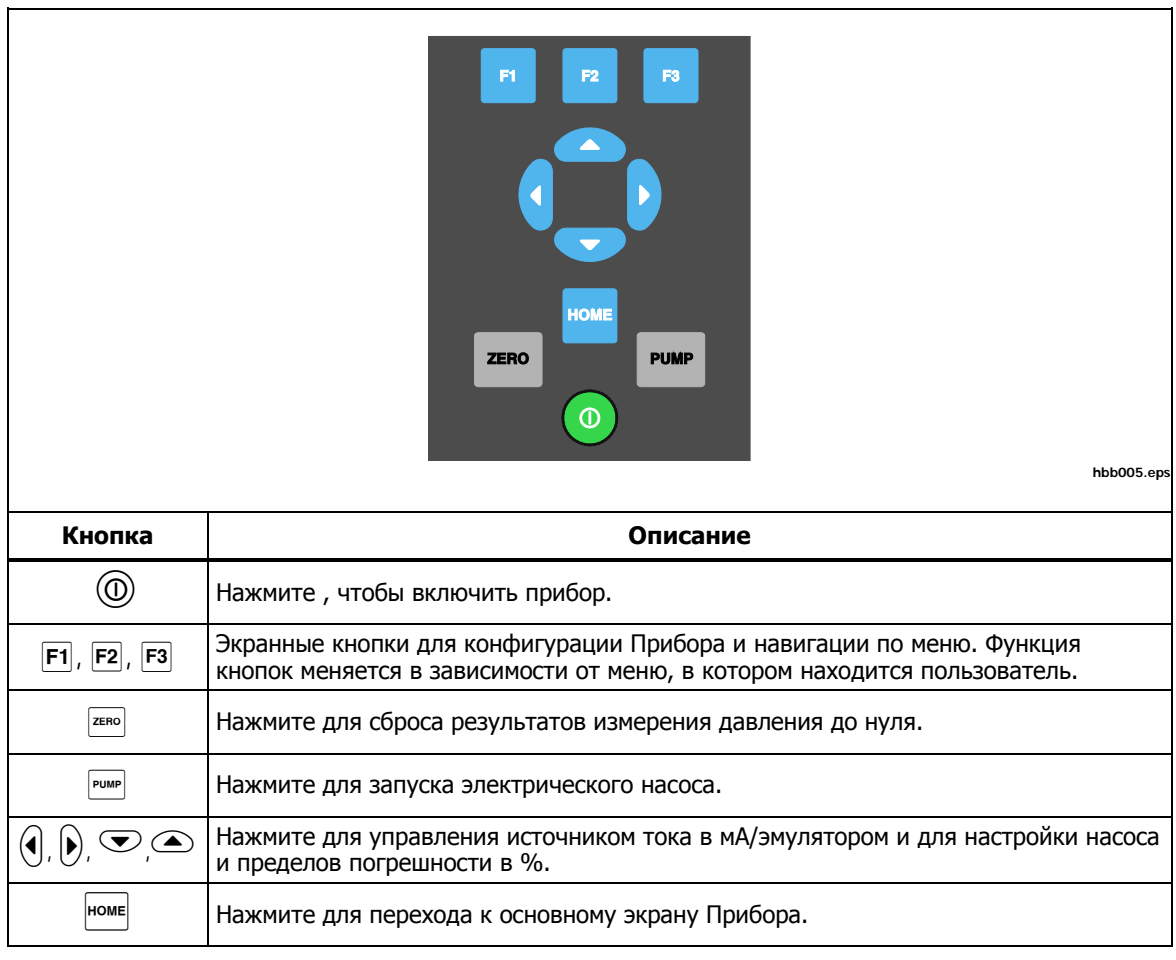

## Дисплей

На дисплее может быть не более трех блоков отображения промышленных измерений, а также строка меню, всегда находящаяся внизу экрана. Разделы дисплея Прибора, описываемые в данном руководстве, подразделяются на: UPPER (Верхний)**,** MIDDLE (Средний) **,** LOWER (Нижний) **,** и строка меню. Чтобы перейти от одного меню к другому, необходимо нажать на экранную кнопку, соответствующую пунктам в строке меню. Кнопками со стрелками можно менять значения в некоторых пунктах меню. См. "Меню Прибора".

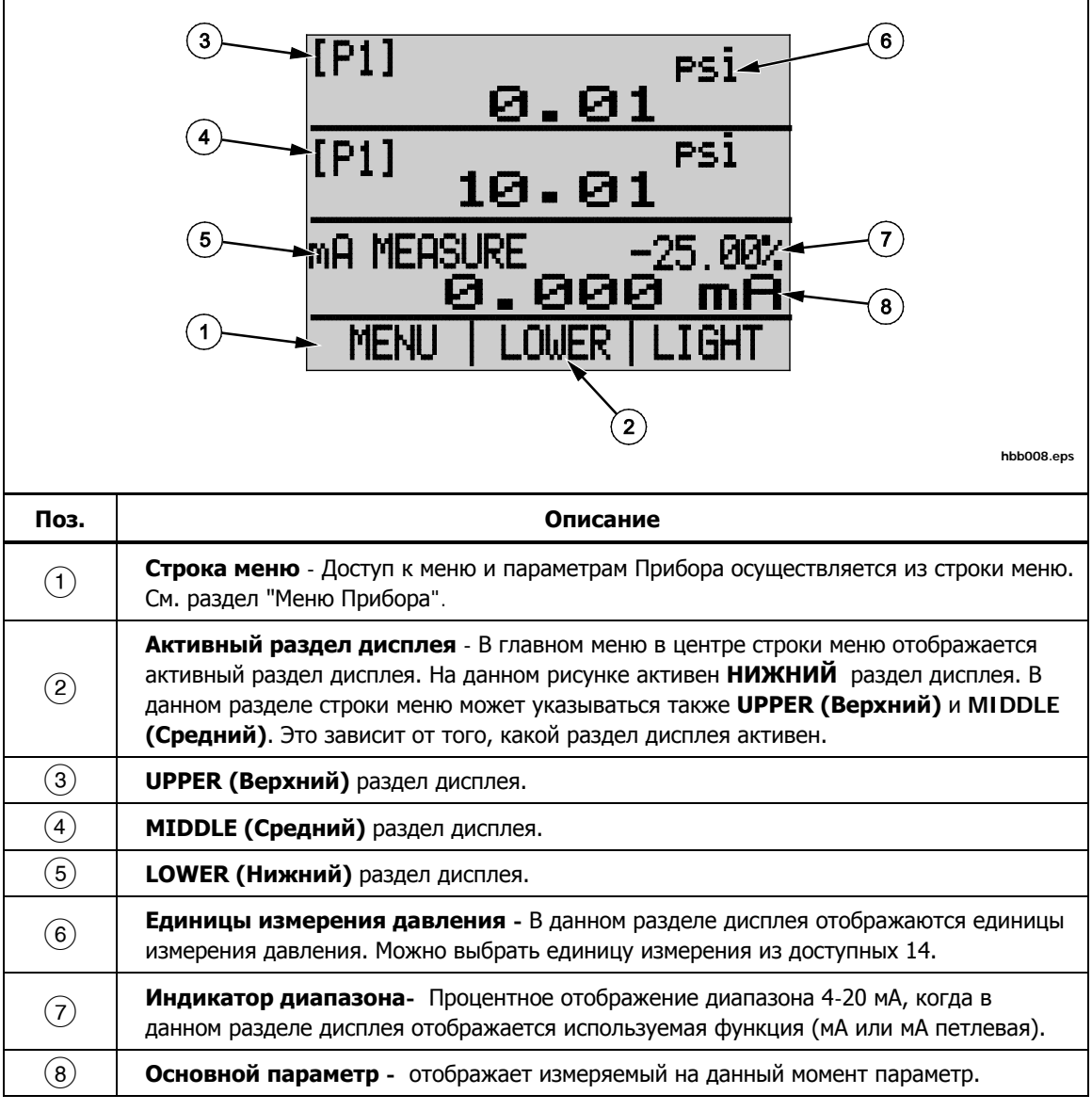

Блоки дисплея показаны на рисунке [2.](#page-12-0)

<span id="page-12-0"></span>**Рисунок 2. Дисплей**

### Интерфейс калибратора

Органы регулировки давления показаны на рисунке [3.](#page-13-0)

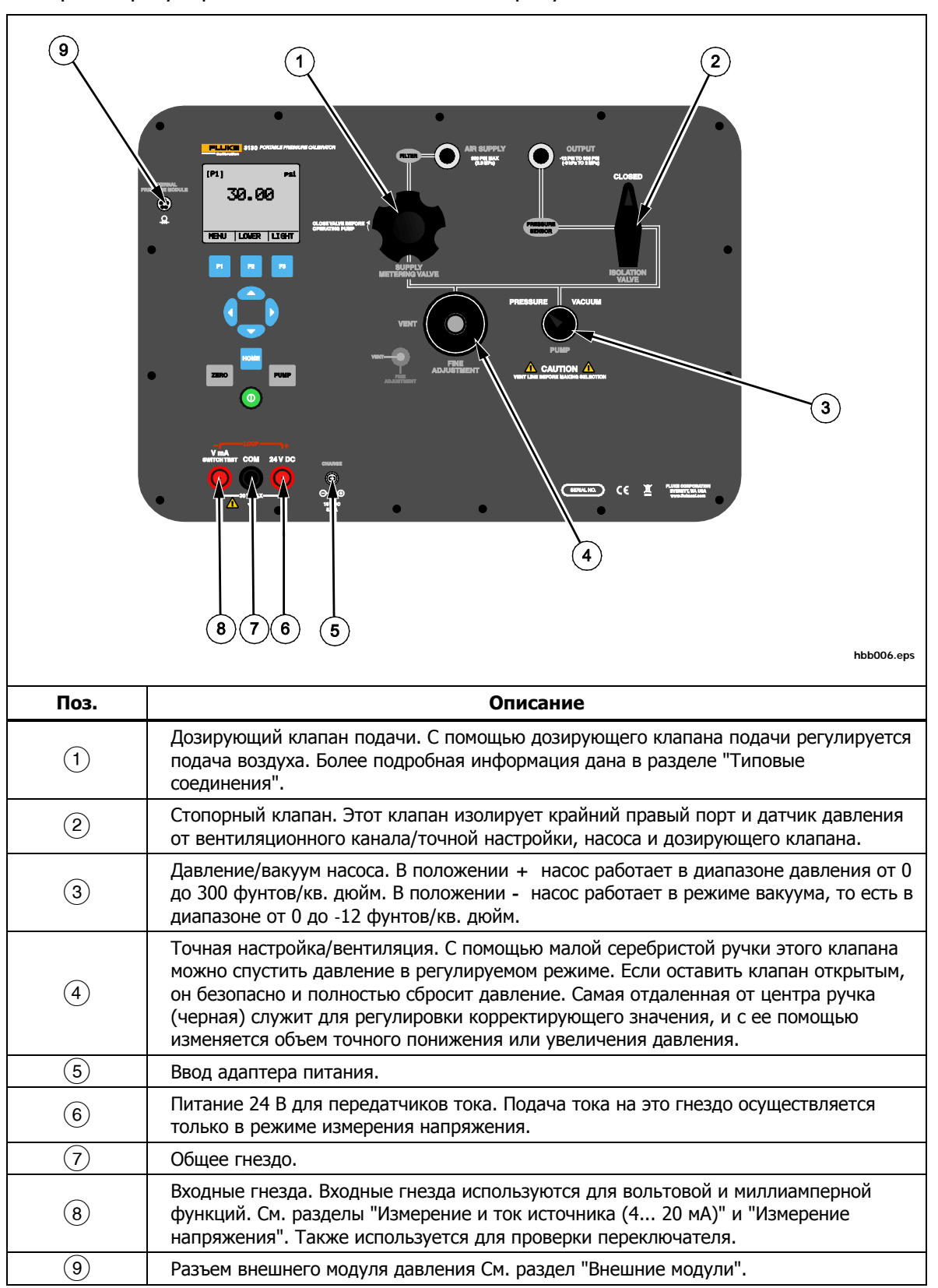

<span id="page-13-0"></span>**Рисунок 3. Органы управления** 

#### Типовые соединения

Типовые соединения органов управления давлением, порт подключения и электрические входы показаны на рисунках [4,](#page-14-0) [5](#page-14-1), и [6.](#page-15-0)

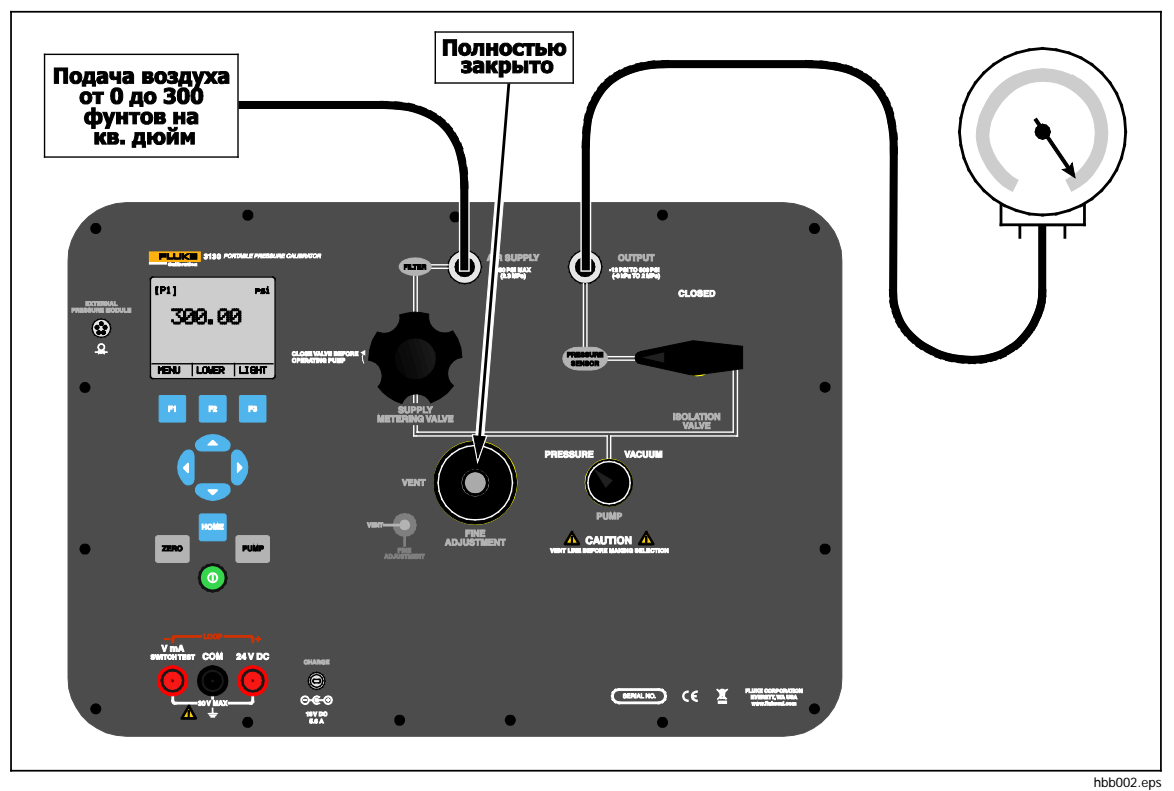

<span id="page-14-0"></span>**Рисунок 4. Внешний источник давления** 

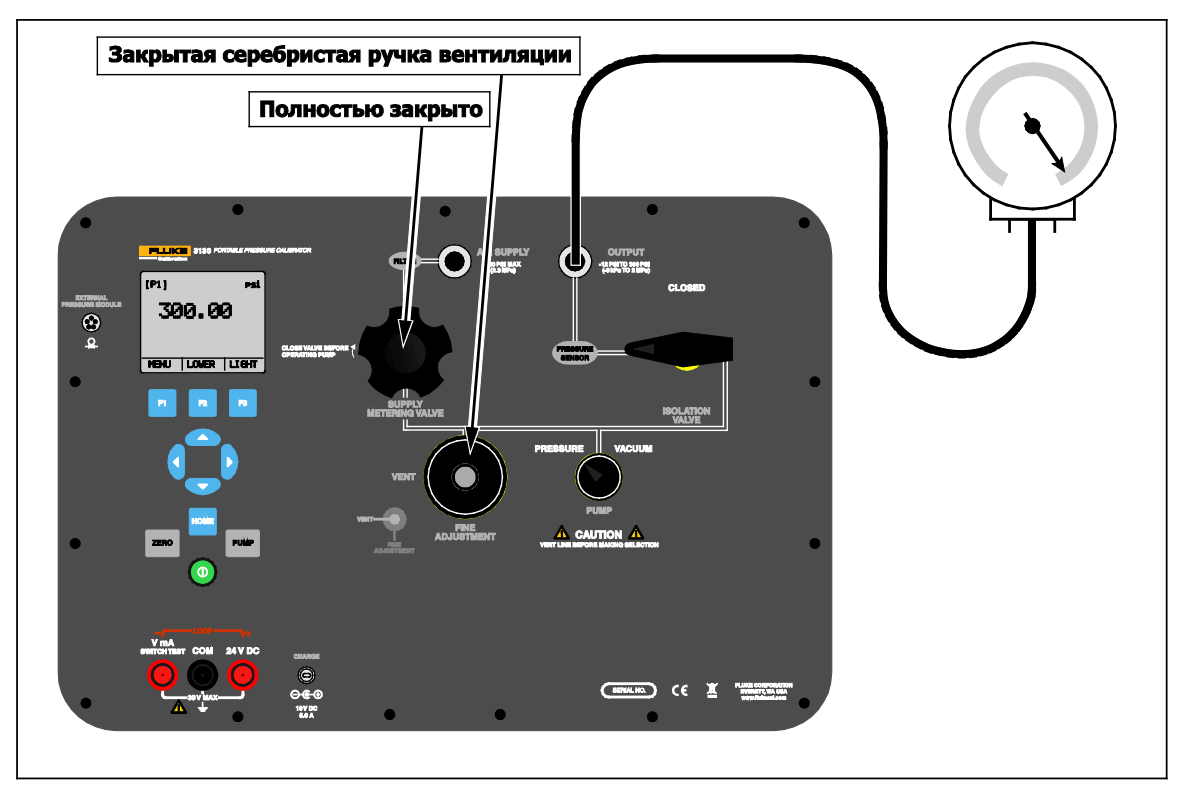

hbb003.eps

<span id="page-14-1"></span>**Рисунок 5. Источник давления с внутренним насосом** 

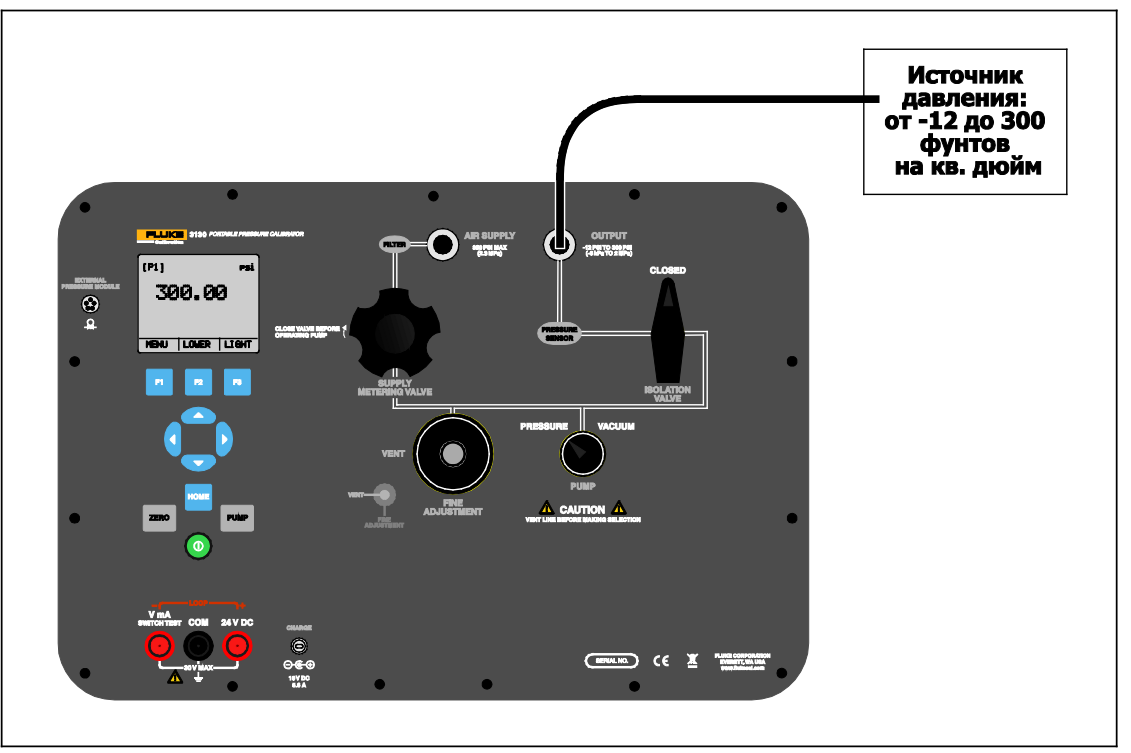

<span id="page-15-0"></span>Рисунок 6. Измерение давления

hbb004.eps

## Дополнительные устройства питания

Прибор может получать питание внутреннего высокомощного никельметаллгидридного аккумулятора и/или универсального источника питания (от 90 В до 250 В переменного тока), который заряжает батарейный источник питания. Универсальный источник питания может подавать питание на Прибор одновременно с процессом заряда батарейного источника питания. Для заряда полностью разряженного аккумулятора может потребоваться не более 14 часов. После получения Прибора следует подключить его к универсальному источнику питания на соответствующее количество часов, чтобы обеспечить полный заряд.

## Запуск Прибора

После включения Прибора он выполняет короткое самотестирование. На дисплее показывается текущая версия проверки прошивки, состояние автоматического выключения, а также диапазон внутреннего датчика давления. Также на дисплее Прибора показывается предупреждение " $\Lambda$ FOR USE WITH DRY GAS ONLY (ДЛЯ ПРИМЕНЕНИЯ ТОЛЬКО С СУХИМ ГАЗОМ)".

Для достижения номинальной точности прибору необходим прогрев в течение не более 5 минут. Если окружающая температура значительно меняется, длительность прогрева необходимо увеличить.

Диапазоны давления необходимо обнулять каждый раз при запуске прибора. Подробные инструкции по обнулению дисплеев датчика давления см. в Разделе "Функция обнуления".

## Меню прибора

Управление в строке меню внизу экрана осуществляется с помощью экранных кнопок или кнопок со стрелками, в зависимости от того, какое меню используется. Для навигации по меню прибора используйте строку меню. Все меню описываются в последующих разделах. Карта меню показана на рисунке [7.](#page-17-0)

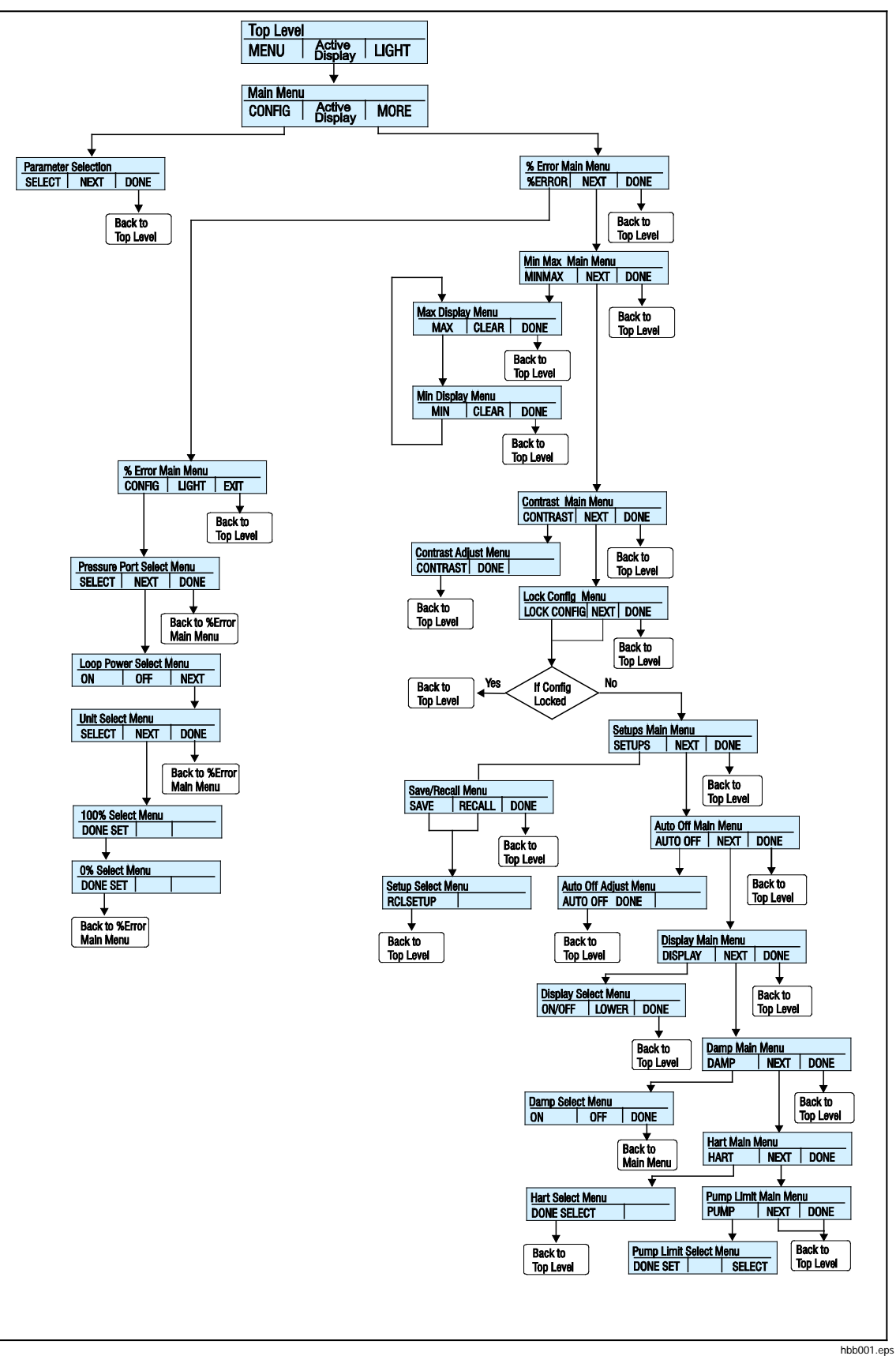

<span id="page-17-0"></span>Рисунок 7. Карта меню

#### Меню верхнего уровня

Меню верхнего уровня показано на Рисунке [8](#page-18-0) Оно делится на три уровня.

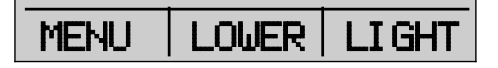

<span id="page-18-0"></span>**Рисунок 8. Меню верхнего уровня**

hbb009.eps

- **MENU (Меню)**  Нажмите экранную кнопку **MENU** для входа в главное меню. См. раздел "Главное меню".
- **[Active Display] (Активный дисплей)** Активный дисплей отображается в центральном поле меню верхнего уровня и в главном меню. На рисунке [8](#page-18-0) активен **НИЖНИЙ** раздел дисплея. Данный пункт меню позволяет назначить клавишу ZERO (Нуль) на один из трех разделов дисплея. Чтобы изменить активный дисплей, нажмите на экранную кнопку, соответствующую упомянутому в строке меню дисплею. Если выбранный дисплей отображает диапазон давления, активируется клавиша ZERO (Нуль).
- **LIGHT (Освещение)**  Прибор оснащен подсветкой для работы в условиях недостаточного освещения. Чтобы включить или отключить подсветку, нажмите экранную кнопку **LIGHT** (Освещение) в главном меню. Подсветкой нельзя управлять с помощью последовательного интерфейса.

#### Главное меню

Для перехода в главное меню нажмите экранную кнопку **MENU** (Меню) в меню верхнего уровня. Из главного меню можно перейти в подменю. Главные меню:

- меню Config (Конфигурация) меню конфигурации дисплея;
- главное меню % погрешности;
- меню MinMax (Мин. Макс.);
- главное меню Contrast (Контрастность);
- меню Lock Config (Блокировка конфигурации);
- главное меню настроек;
- меню Save/Recall (Сохранить/Восстановить);
- главное меню автоматического отключения;
- главное меню настроек;
- главное меню дисплея;
- главное меню сглаживания;
- главное меню HART;
- главное меню ограничения насоса.

Некоторые из этих меню разделяются еще на несколько подменю.

Главное меню показано на рисунке [7](#page-17-0) и имеет три уровня.

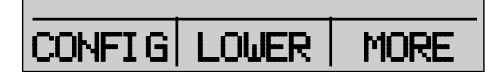

**Рисунок 9. Главное меню**

hbb010.eps

- **CONFIG** (Конфигурация) Нажмите  $F1$  для входа в меню конфигурации. Чтобы перейти в меню конфигурации дисплея, снова нажмите F1. С его помощью вы можете изменить параметры для каждого блока дисплея. См. часть рисунка [7](#page-17-0) "Выбор параметров".
- **[Active Display]** (Активный дисплей)- см. раздел "Верхний уровень меню".
- **MORE** (Еще)- Нажмите  $F_3$  для входа в меню % Error.

#### Меню Display Configuration (Конфигурация дисплея)

С помощью меню конфигурации дисплея можно настроить параметры активного дисплея. Нажимайте экранную кнопку **SELECT** (Выбрать) для перехода от пункта к пункту в этом меню. См. рисунок [13.](#page-21-0)

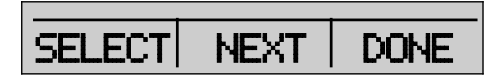

hhh011.eps

**Рисунок 10. Меню конфигурации дисплея** 

Первый параметр — **Mode** (Режим). Поскольку режимы напряжения, тока и проверки переключателя используют одни и те же гнезда, нельзя использовать две функции одновременно. Пункты выбора отличаются в зависимости от того, что уже выбрано на предыдущем экране.

Для изменения второго параметра нажмите экранную кнопку **NEXT** (Далее). Значение давления может отображаться в 14 различных единицах измерения. Второй параметр есть только у Режима измерения давления.

Эти режимы доступны в режиме работы с одним дисплеем:

- P[1] = Внутренний датчик давления
- **[EXT] = Давление с внешним модулем давления**
- P[1] ST = Проверка переключателя с внутренним датчиком
- [EXT] ST = Проверка переключателя с внешним модулем давления

#### Примечание

Функции мА доступны только для нижнего раздела дисплея.

- mA Measure = измерение в миллиамперах.
- mA Source = источник миллиамперов.
- SIM-2W = ток в миллиамперах имитируется с помощью внешнего источника питания от проверяемого оборудования.
- VOLTS = Измерение напряжения.
- mA MEAS/24v (Измерение тока с напряжением в 24 В)

На таблице [2](#page-20-0) показаны функции, которые доступны одновременно.

Символ Х в столбце означает, что данный режим на активном дисплее недоступен для выбора, если режим в этом ряду включен на другом дисплее.

Для доступа к другим функциям меню используйте кнопку **MORE** (Еще).

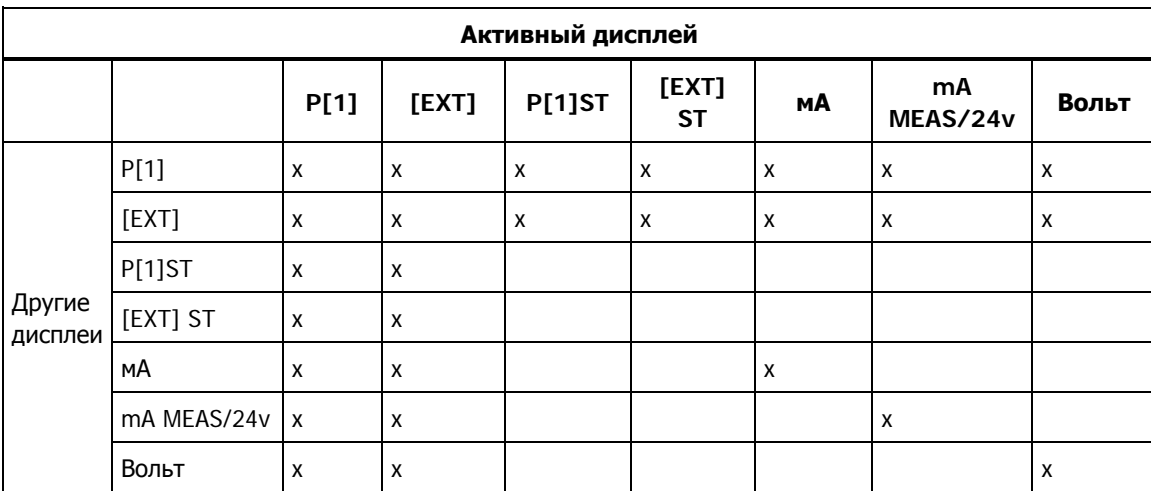

#### <span id="page-20-0"></span>**Таблица 2. Режим совпадения**

## Функция обнуления

При нажатии показатели на активном дисплее прибора обнуляются, если выбран режим измерения давления, и давление находится в пределах нуля. Нулевое ограничение находится в пределах 10 % от диапазона полной шкалы выбранного датчика. Если на дисплее отображается "**OL**," функция обнуления не сработает. используется только для давления.

#### Внутренний датчик и модуль давления (неабсолю тный)

Когда на активном дисплее выбраны датчик или модуль давления и нажата , то Прибор вычитает значение тока из выхода. Нулевое ограничение находится в пределах 10 % от диапазона полной шкалы выбранного датчика. Если на дисплее отображается "**OL**," функция обнуления не сработает.

#### Абсолю тное давление

Если на активном дисплее выбран диапазон активного давления и нажата , то Прибор потребует ввести эталонное барометрическое давление. Задайте эталонное барометрическое давление с помощью кнопок со стрелками. В процессе выполнения этой процедуры порт датчика должен быть открыт (вентилироваться) в атмосферу. См. рисунок [11.](#page-20-1)

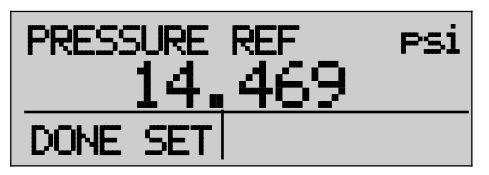

<span id="page-20-1"></span>**Рисунок 11. Абсолютное давление** 

hbb012.eps

## Другие управляемые функции меню

Под основным меню имеется большое количество подменю. Вход в них осуществляется нажатием кнопки **MORE** (Еще) главного меню. В подменю находятся три опции. Первая опция уникальна для функции. Вторая и третья опции всегда одинаковы. Опция **NEXT** (Далее) позволяет выполнить переход к следующему меню. Опция **DONE** (Выполнено) возвращает к исходному окну. Для последнего меню опция **NEXT** (Далее) служит для перехода к исходному окну. Структура меню изложена на рисунке [7.](#page-17-0)

В рамках настоящего руководства если в подменю имеются последующие меню, такие меню называются "главное меню {функция}". Например, подменю контрастности дисплея будет называться Contrast Main Menu (Главное меню контрастности).

#### Главное меню контрастности

Чтобы настроить контрастность, перейдите по списку меню до пункта **CONTRAST** (Контрастность). Нажмите экранную кнопку **CONTRAST**  (Контрастность) для входа в меню настройки контрастности.

Чтобы изменить уровень контрастности дисплея, используйте кнопки со стрелками вниз и вверх. По завершении нажмите экранную кнопку **CONTRAST DONE** (Настройки контрастности завершены) для перехода к исходному окну. См. рис. [12.](#page-21-1)

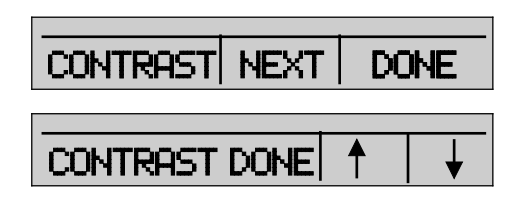

<span id="page-21-1"></span>**Рисунок 12. Меню контрастности** 

hbb013.eps

## Блокирование и разблокирование настройки конфигурации дисплея

Для блокировки или разблокировки настроек конфигурации дисплея перейдите по списку меню до пункта **LOCK CFG** (Заблокировать конфигурацию). Нажмите экранную кнопку **LOCK CFG** (Заблокировать конфигурацию) или **UNLOCK CFG** (Разблокировать конфигурацию) из меню блокировки конфигурации. См. рисунок [13.](#page-21-0)

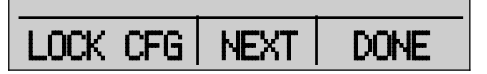

hbb014.eps

<span id="page-21-0"></span>**Рисунок 13. Меню конфигурации дисплея** 

При применении опции **LOCK CFG** (Заблокировать конфигурацию) меню переходит на исходную страницу, и опция **CONFIG** (Конфигурация) главного меню отображается как заблокированная. Теперь все меню, кроме Min Max (Мин. Макс.), Contrast Adjustment (Настройка контрастности) и Configuration Lock (Блокировка конфигурации) заблокированы. При выборе опции **UNLOCK CFG** (Разблокировать конфигурацию) конфигурация разблокируется, и меню переходит к следующему подменю.

#### Меню сохранения и загрузки настроек

Текущая настройка прибора сохраняется для восстановления при следующем включении прибора. Для применения в дальнейшем можно сохранить пять различных настроек. Чтобы войти в эти настройки, перейдите по списку меню до пункта **SETUPS** (Настройки). Нажмите на экранную кнопку **SETUPS** (Настройки) из главного меню настроек. Нажмите экранную кнопку **RECALL** (Восстановить) для восстановления настройки или экранную кнопку **SAVE** (Сохранить) для сохранения настройки. Нажать кнопку **DONE** (Завершено) для возврата в исходное меню без изменений.

Если выбраны опции **SAVE** (Сохранить) или **RECALL** (Восстановить), для выбора расположения настройки используйте кнопки со стрелками. Затем нажмите на экранную кнопку **SAVE** (Сохранить) для сохранения текущей настройки в выбранном расположении. Также можно нажать кнопку **RECALL** (Восстановить), чтобы восстановить сохраненную в выбранном расположении настройку. Будет выполнен переход к исходному меню дисплея. См. рисунок [14.](#page-22-0)

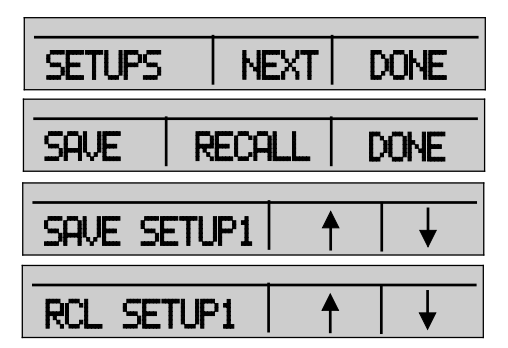

<span id="page-22-0"></span>**Рисунок 14. Меню настроек** 

hbb015.eps

#### Автоматическое отклю чение

Прибор можно настроить на отключение после запрограммированного временного интервала, в диапазоне от 0 до 30 минут. Чтобы установить функцию автоматического отключения, перейдите по списку меню до пункта **AUTO OFF** (Автоматическое отключение). Выберите опцию **AUTO OFF** (Автоматическое отключение) в главном меню автоматического отключения

Чтобы выбрать количество минут, в течение которых прибор будет работать, используйте экранные кнопки со стрелками. Или нажимайте экранную кнопку со стрелкой до тех пор, пока не отобразится **OFF**  (Выключено), чтобы дезактивировать функцию автоматического отключения. После выбора нажмите экранную кнопку **AUTO OFF DONE**  (Настройка автоматического отключения завершена) для подтверждения выбора. Прибор вернется в исходное меню. Таймер автоматического выключения сбрасывается при нажатии любой клавиши. См. рисунок [15.](#page-23-0)

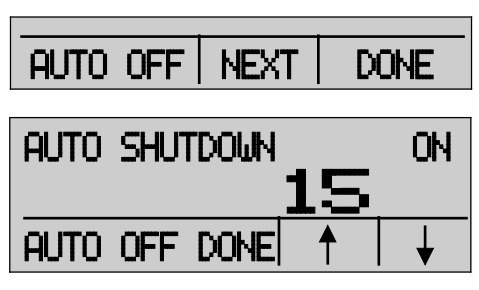

hbb016.eps

<span id="page-23-0"></span>**Рисунок 15. Меню автоматического отключения** 

#### Вклю чение и отклю чение дисплея

Чтобы выбрать, какой дисплей будет использоваться, используйте меню **DISPLAY** (Дисплей). Опция **ON/OFF** (Вкл/Выкл) служит для включения или отключения выбранного дисплея. Выбранные дисплей и текущее состояние вкл/выкл отобразятся в нижнем дисплее. См. рисунок [16.](#page-23-1)

Чтобы выбрать, какие дисплеи будут активными:

- 1. Перейдите по списку меню до пункта **DISPLAY** (Дисплей).
- 2. Нажмите экранную кнопку **DISPLAY** (Дисплей) для входа в меню активации дисплея.
- 3. Выбор делается нажатием экранной кнопки **UPPER (Верхний)** , **MIDDLE (Средний)** или **LOWER** (Нижний).
- 4. Состояние дисплея меняется экранной кнопкой **ON/OFF** (Вкл/Выкл).
- 5. Нажмите экранную кнопку **DONE** (Завершено) для сохранения изменений и перехода к исходному экрану.

При выключении дисплея его настройки сохраняются. При включении дисплея его настройки сверяются с настройками других активных в настоящий момент дисплеев. Если настройки конфликтуют, то настройки включаемого дисплея будут изменены для устранения конфликта. Если все три дисплея отключены, то автоматически включится нижний дисплей.

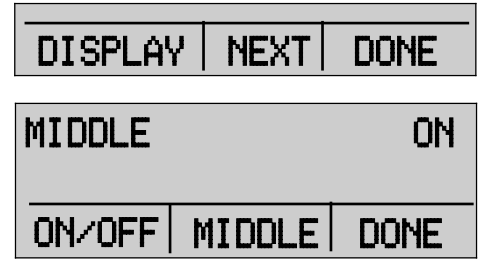

<span id="page-23-1"></span>**Рисунок 16. Меню активного дисплея** 

hbb017.eps

Сглаж ивание колебаний

Сглаживание можно включить — **ON** или отключить **— OFF —** через меню **DAMP** (Сглаживание) . Перейдите по меню до пункта **DAMP**  (Сглаживание). Выбрать **ON** (Вкл) или **OFF** (Выкл). После активации сглаживания колебаний нажатием кнопки **ON** (Вкл) прибор будет отображать скользящее среднее из десяти измерений. Прибор осуществляет примерно три показания в секунду.

#### Резистор HART

Если Прибор работает в режиме измерений мА - 24 В, можно включить внутренний резистор 250 $\Omega$  HART. Это позволит коммуникатору HART подключиться по клеммам мА и устранит необходимость добавления внешнего резистора.

#### Примечание

Когда резистор HART включен, максимальная нагрузочная способность составляет 750  $\Omega$ .

Перейдите по меню до пункта **HART** . Экранными кнопками выберите **ON**  (Вкл) или **OFF** (Выкл).

#### Ограничения насоса

Для предотвращения повреждения чрезмерным давлением чувствительных устройств, можно задать максимальное давление (ограничение насоса). Перейдите по меню до пункта **PUMP** (Насос) . Находясь в этом режиме, с помощью кнопки **SELECT** (Выбрать) и кнопок со стрелками измените ограничение насоса. Чтобы подтвердить выбор и вернуться в главное меню, нажмите экранную кнопку **DONE SET** (Настройка завершена). Ограничение можно установить на 10% выше полного диапазона.

## Начальная настройка и создание первоначального давления

Прибор оснащен специальным комплектом калибровочных шлангов низкого объема для более быстрого нагнетания давления и его стабилизации. Быстро устанавливаемые разъемы шлангов и различные адаптеры входят в комплект поставки. Рекомендуется использовать этот шланг для достижения лучших результатов измерений. Если фитинги установлены и Прибор подключен к проверяемому оборудованию, значит Прибор готов к работе.

Чтобы выполнить конфигурацию прибора для соответствующего приложения:

- 1. Установите ручку выбора давление/вакуум на нужную функцию (**+** для давления и **-** для вакуума).
- 2. Закройте рукоять вентиляции.
- 3. Закройте дозирующий клапан подачи.
- 4. Нажмите и удерживайте и наблюдайте за повышением давление (или нагнетанием вакуума) до достижения требуемого давления.
- 5. При достижении требуемого уровня давления отпустите **Pump**.

#### Примечание

Мотор запускается медленно при низком давлении — < 15 фунтов/кв. дюйм (1 бар), чтобы обеспечить лучшую управляемость при низком уровне давления.

- 6. Точная регулировка давления позволит вам установить верный уровень давления.
- 7. Чтобы полностью снизить или спустить давление, медленно поверните ручку вентиляции против часовой стрелки. Когда клапан открывается медленно, происходит небольшое падения давления. Откройте клапан шире, чтобы сбросить давление.

## Показания измерения давления

Для измерения давления:

- 1. Подсоедините прибор к соответствующему адаптеру.
- 2. Выберите параметр давления для используемого дисплея.
- 3. Прибор оснащен одним внутренним датчиком, а также внешними оптическими датчиками. Выберите датчик, соответствующий диапазону измерения давления и уровню точности.

#### **Предупреждение**

**Во избежание травм системы высокого давления следует собирать и работать с ними только после ознакомления с техникой безопасности. Жидкости и газы под высоким давлением являются источником повышенной опасности, их выброс может произойти неожиданно.**

Чтобы лучше понять показатели чрезмерного давления и давления разрыва, необходимо следовать техническим характеристикам и действовать по приведенным здесь инструкциями по эксплуатации. См. раздел "Технические характеристики". Дисплей прибора будет показывать "**OL**", если подается несоответствующее давление. Когда на экране измерения давления отображается «**OL**», необходимо незамедлительно снизить давление во избежание повреждений и возможных травм. Если уровень давления превышает номинальный диапазон на 110%, на дисплее отображается «**OL**». Нажмите **<b>ина для обнуления показаний датчика** давления после спуска давления по линии вентиляции в атмосферу.

#### Совместимость с носителями

Прибор предназначен для работы только с чистыми сухими газами.

#### Внешние модули

Прибор оборудован цифровым интерфейсом, что позволяет поддерживать модули давления серии Fluke 700P. Эти датчики доступны в различных диапазонах и типах, включая манометрическое, вакуумное, дифференциальное и абсолютное давление. Модули работают параллельно с прибором. Подключите их к интерфейсу и выберите [**EXT**] (внешний датчик). Поскольку интерфейс между прибором и датчиком является цифровым, то точность показаний и разрешение дисплея зависят от модуля. См. рисунок [17.](#page-26-0)

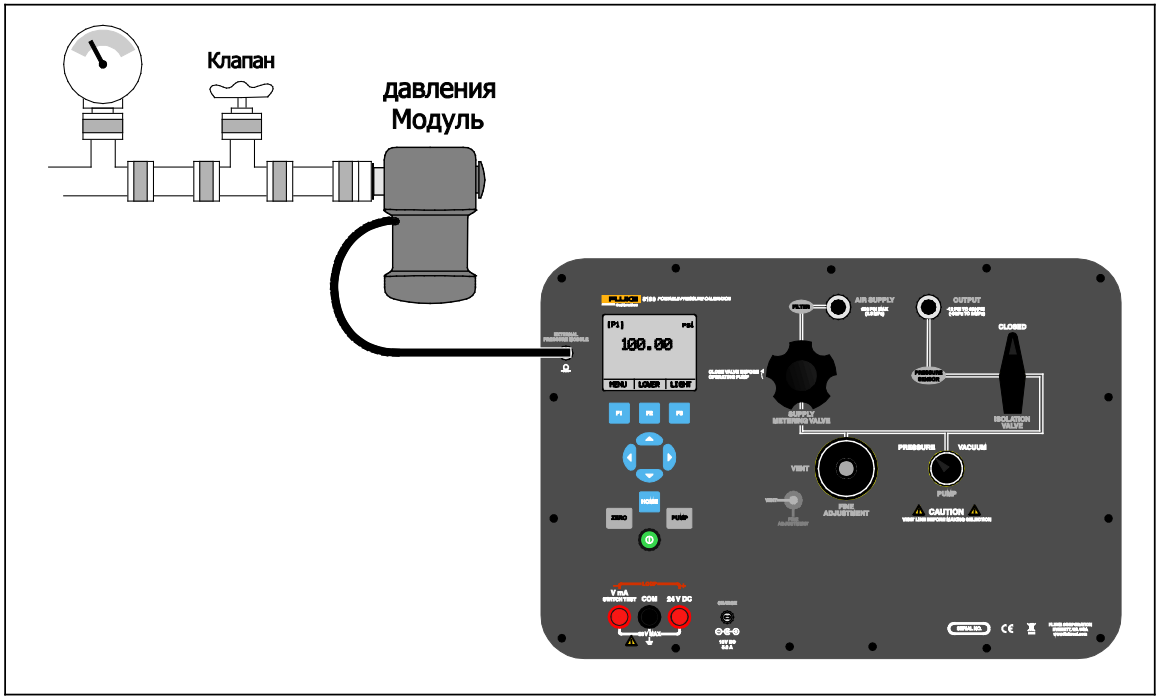

<span id="page-26-0"></span>**Рисунок 17. Модуль давления** 

hbb007.eps

#### Измерение и подача тока (4 ... 20 мА)

Чтобы измерить и подать ток:

1. Для измерения напряжения используйте входные клеммы на передней части прибора. Выберите функцию мА на нижнем дисплее. Сила тока измеряется в мА и в процентах от диапазона измерений. Диапазон измерений прибора установлен на 0 % при 4 мА и 100 % при 20 мА. Схему подключения см. на рисунке [18.](#page-28-0)

Например:

Если текущие результаты измерений равны 75%, значит значение тока составляет 16 мА.

#### Примечание

На дисплее отображается "OL", когда измеряемая сила тока больше номинального диапазона измерения силы тока (24 мА).

- 2. Те же соединения используются для источника тока. Выберите mA-Source или mA Sim-2W на дисплее конфигурации.
- 3. Выбрать один из вариантов можно только в нижней части дисплея. Кроме того, в режиме источника тока Прибор обеспечивает подачу тока от 0 мА до 24 мА при помощи собственного внутреннего 24-вольтного источника электропитания, а в режиме симуляции Прибор работает как двухпроводной преобразователь, и для его работы необходим внешний 24-вольтный источник питания.
- 4. Чтобы запустить режим вывода тока, нажмите кнопку со стрелкой; затем кнопками со стрелками настройте выход тока. Функциональные клавиши можно также использовать для регулировки значения вывода шагом в 25% (4, 8, 12, 16, 20 мА) или для установки 0% (0 мА) и 100% (24 мА). См. рисунок [18.](#page-28-0)
- 5. Если в режиме вывода тока обнаруживается разрыв в петле, или превышается нагрузка сопротивления, на Приборе будет мигать сообщение «**OL**».

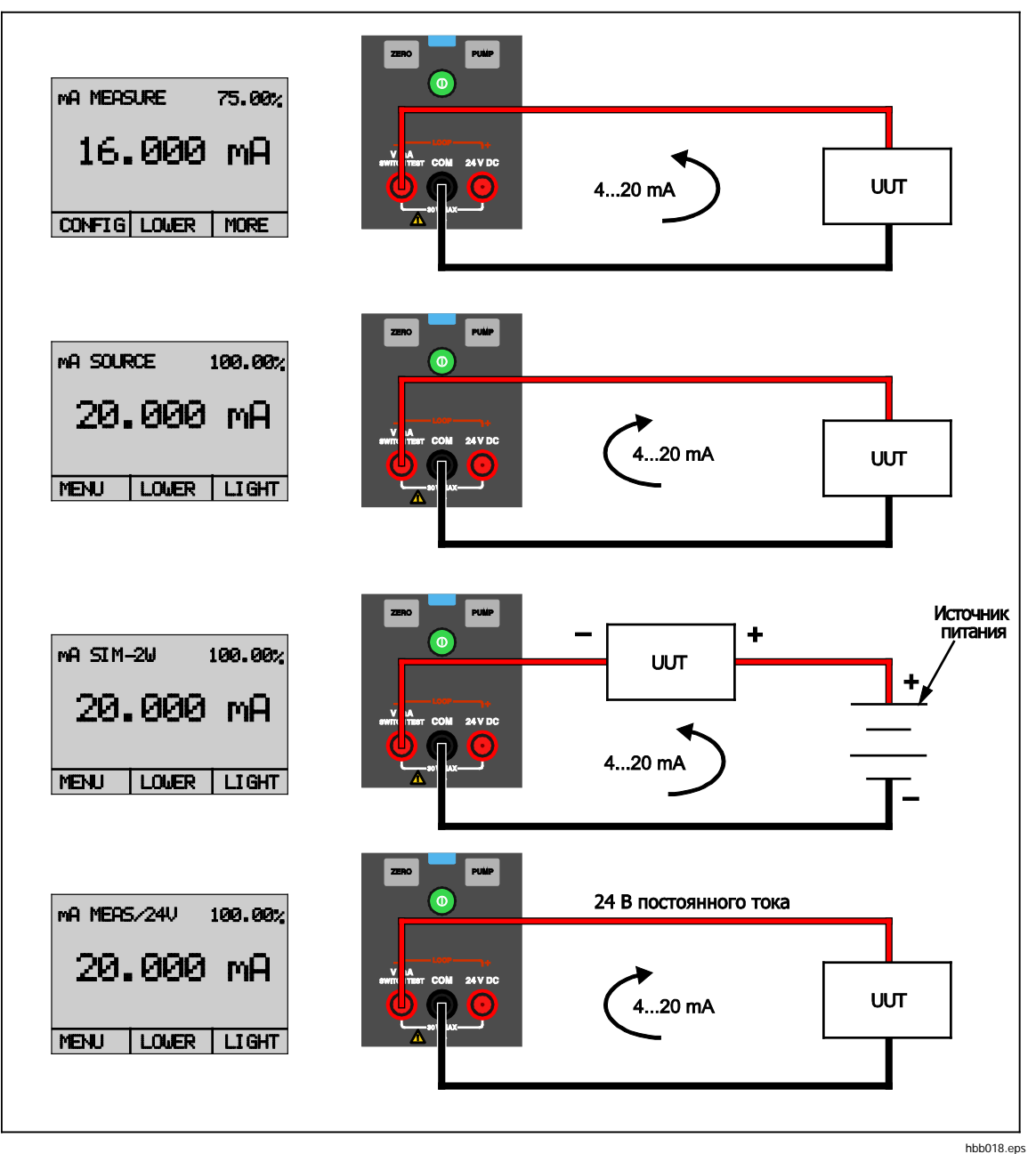

<span id="page-28-0"></span>Рисунок 18. Измерение и подача тока

#### Измерение напряж ения

Для измерения напряжения используйте разъемы на передней части Прибора. Выберите функцию **VOLTS** (Вольты) на одном из дисплеев. Прибор может измерять напряжение в пределе до 30 В постоянного тока. См. рисунок [19.](#page-29-0)

#### Примечание

Когда измеряемое напряжение тока больше номинального диапазона измерения напряжения (30 В), на дисплее отображается «OL».

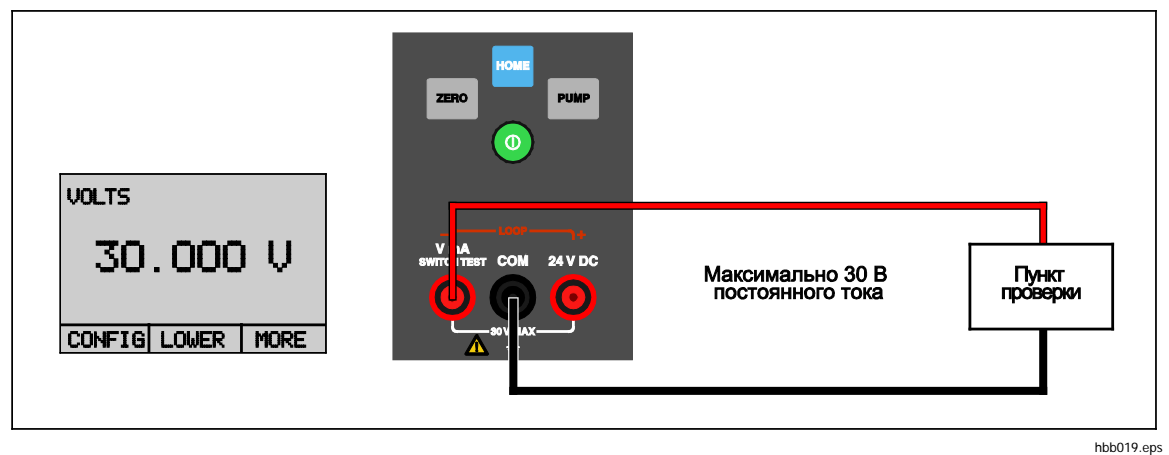

<span id="page-29-0"></span>**Рисунок 19. Измерение напряжения** 

#### Проверка переклю чателя давления

Для выполнения проверки переключателя давления:

1. Настройте верхний дисплей на [P1] ST, все остальные дисплеи необходимо выключить.

#### Примечание

Проверка переключателя давления может выполняться со следующими функциями: [P1] ST или EXT ST

2. Прибор необходимо подключить к переключателю давления с помощью клемм переключателя. Полярность клемм не имеет значения. См. рисунок [20.](#page-30-0)

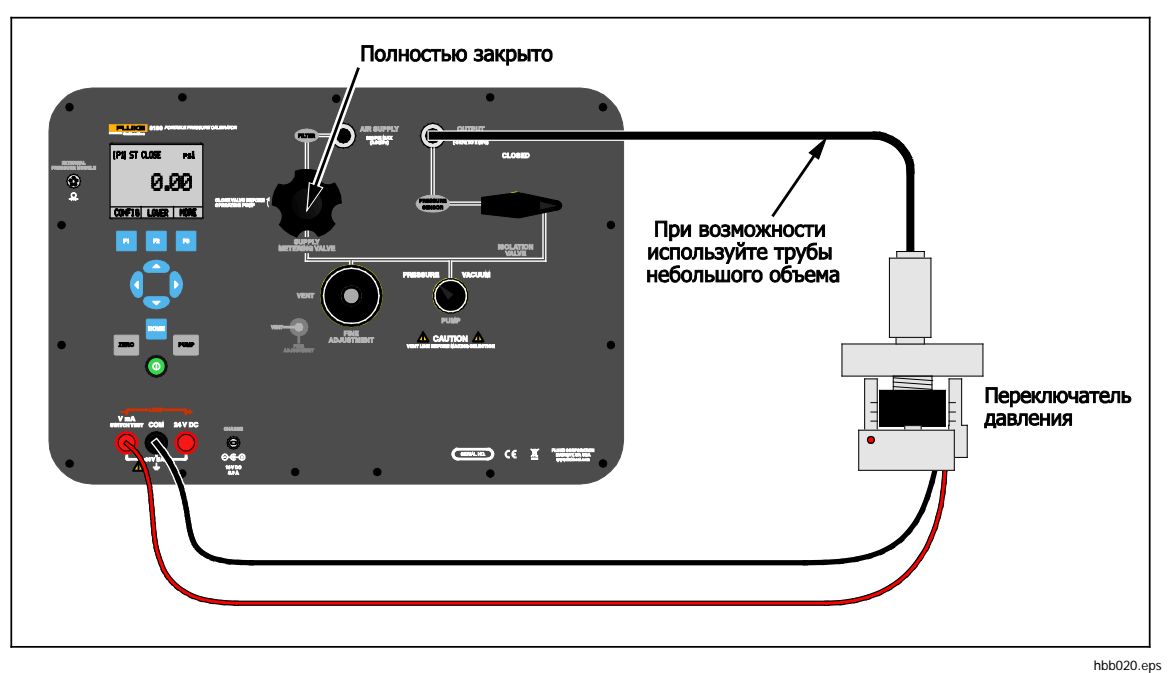

<span id="page-30-0"></span>**Рисунок 20. Разъемы проверки переключателя** 

- 3. Подключите Выход Прибора к переключателю давления.
- 4. Откройте кнопку вентиляции на насосе и обнулите показания Прибора.
- 5. После обнуления прибора закройте вентиляционное отверстие. Вверху дисплея отображается "**CLOSE**" (Закрыть). См. рисунок [22.](#page-31-0)

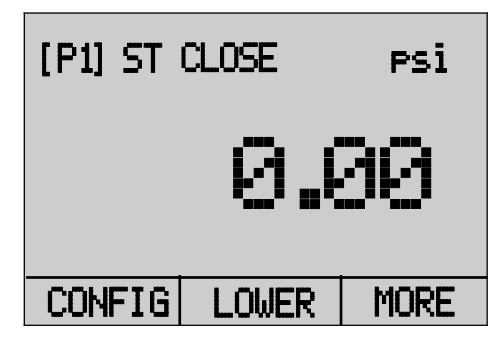

hbb021.eps

**Рисунок 21. Экран проверки переключателя** 

6. С помощью насоса медленно создайте давление для размыкания реле.

Примечание В режиме испытания реле частота обновления показаний дисплея будет увеличена для более точного отражения значений меняющегося давления. Даже при улучшенной частоте выборки давление на проверяемое оборудование должно нагнетаться медленно для достижения точности показаний прибора.

7. После размыкания переключателя на приборе будет отображаться "**OPEN**" (Открыт). Медленно стравите давление насоса до замыкания реле. См. рисунок [22.](#page-31-0)

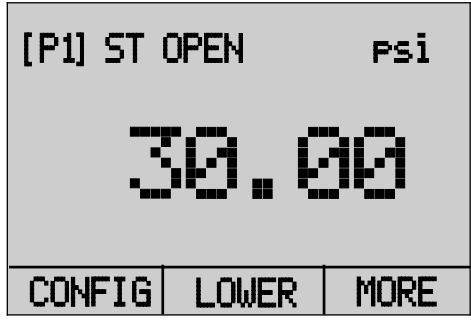

hbb022.eps

<span id="page-31-0"></span>**Рисунок 22. Экран проверки переключателя (Открыт)**

8. Теперь на верхнем дисплее отображается «**SW OPENED AT**» (Переключатель разомкнут при) и указывается значение давления, при котором разомкнут переключатель. См. рисунок [23.](#page-31-1)

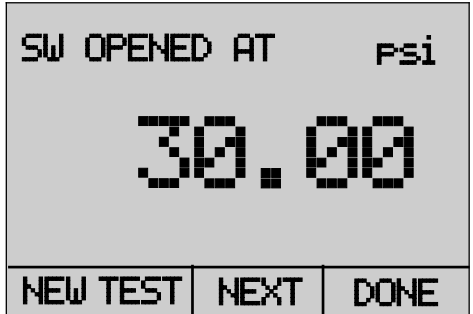

hbb023.eps

<span id="page-31-1"></span>**Рисунок 23. Показания разомкнутого переключателя** 

9. Выберите "**NEXT**" (Далее), чтобы отобразить давление, при котором переключатель замыкается, и чувствительность снижается. См. рисунок [24.](#page-32-0)

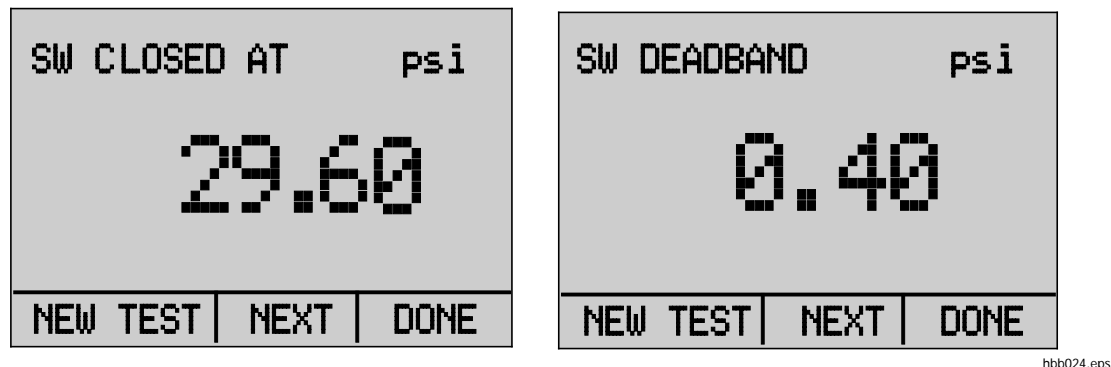

**Рисунок 24. Результаты проверки переключателя и снижения чувствительности** 

- <span id="page-32-0"></span>10. Выберите "**NEW TEST**" (Новая проверка) для очистки данных и выбора другой проверки.
- 11. Чтобы завершить проверку и перейти к стандартной настройке давления, нажмите "**DONE**" (Завершено).

Например:

 $[P1]$  ST вернется к  $[P1]$ 

В данном примере используется выключатель с нормально замкнутыми контактами. Для нормально разомкнутого переключателя основная процедура в принципе та же. На дисплее будет выводиться "**OPEN**" (Открыт) вместо "**CLOSE**" (Закрыт).

#### Калибровка передатчиков

#### Используйте функцию измерения тока в мА.

Функция измерения в мА позволяет считывать выход тока в диапазоне 4... 20 мА с проверяемого оборудования. Это можно сделать одним из двух способов:

- 1. Пассивно проверяемое устройство генерирует сигнал 4... 20 мА напрямую. Эти показания можно считать по Прибору.
- 2. Активно прибор подает питание по петле напряжением 24 В постоянного тока на проверяемое устройство, питая устройство, в то время как оно показывает данные сигнала 4... 20 мА. См. рисунок [25.](#page-33-0)

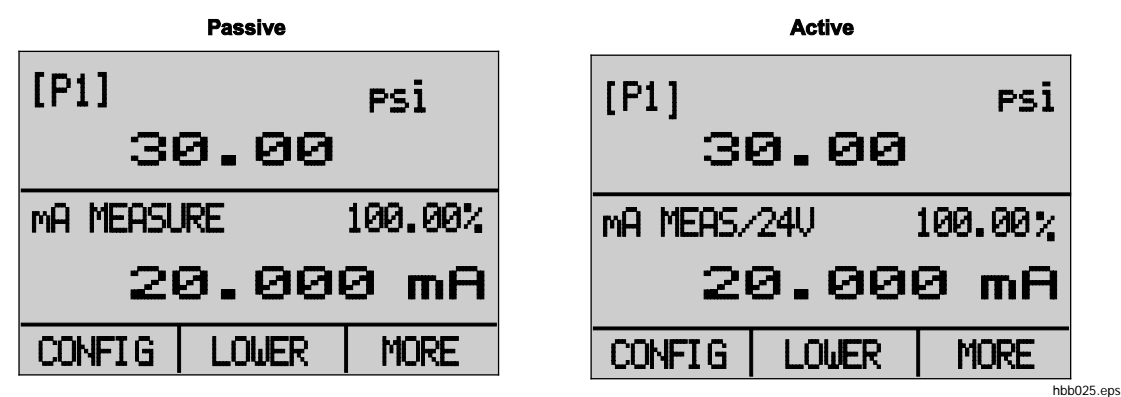

<span id="page-33-0"></span>**Рисунок 25. Пассивный и активный экраны** 

#### Калибровка преобразователя давления в ток

Для калибровки преобразователя давления в ток (P/I):

- 1. Подключите Прибор и закачайте воздух в преобразователь.
- 2. С помощью насоса создайте давление.
- 3. Измерьте выход тока преобразователя.
- 4. Убедитесь, что считываемое значение верно. Если оно не верно, необходимо отрегулировать преобразователь. См. рис. 26.

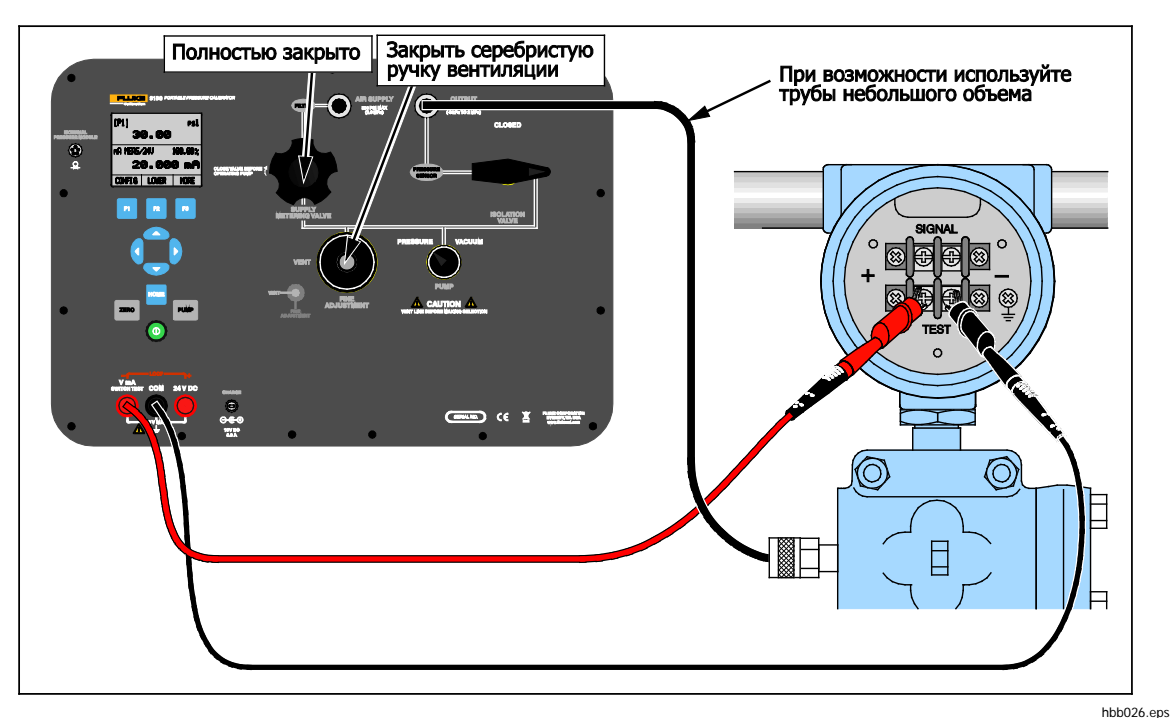

**Рисунок 26. Калибровка преобразователя давления в ток**

#### Калибровка преобразователя давления в напряжение тока

Для калибровки преобразователя давления в напряжение тока (P/V):

- 1. Подключите Прибор и закачайте воздух в преобразователь.
- 2. С помощью насоса создайте давление.
- 3. Подключите источник тока 24 В к преобразователю.
- 4. Измерьте выходное напряжение преобразователя.
- 5. Убедитесь, что считываемое значение верно. Если оно не верно, необходимо отрегулировать преобразователь. Схему подключения см. на рисунке [27.](#page-34-0)

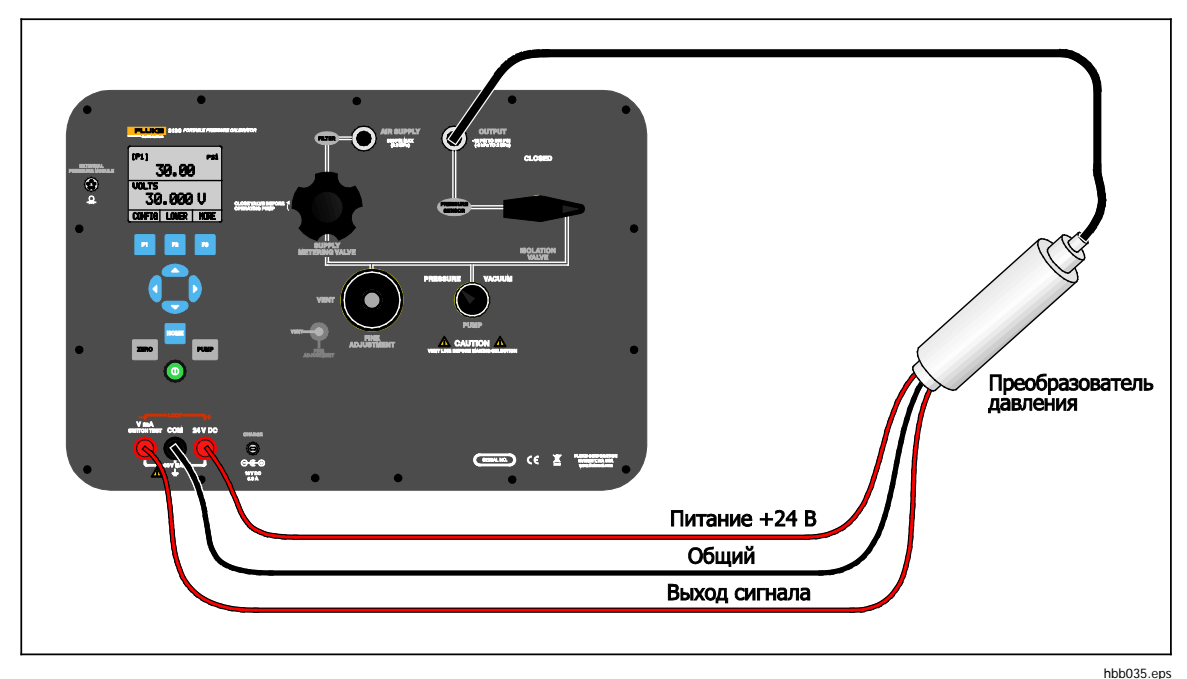

<span id="page-34-0"></span>**Рисунок 27. Калибровка преобразователя давления в напряжение тока** 

#### Функция % погрешности

Прибор оснащен особой функцией, которая позволяет рассчитать погрешность в значении показаний давления от значения тока в мА в процентах от интервала петли 4... 20 мА. Режим % Error использует все три экрана и обладает уникальной структурой меню. Он одновременно показывает давление, ток в мА и процентную погрешность. См. рисунок [28.](#page-35-0)

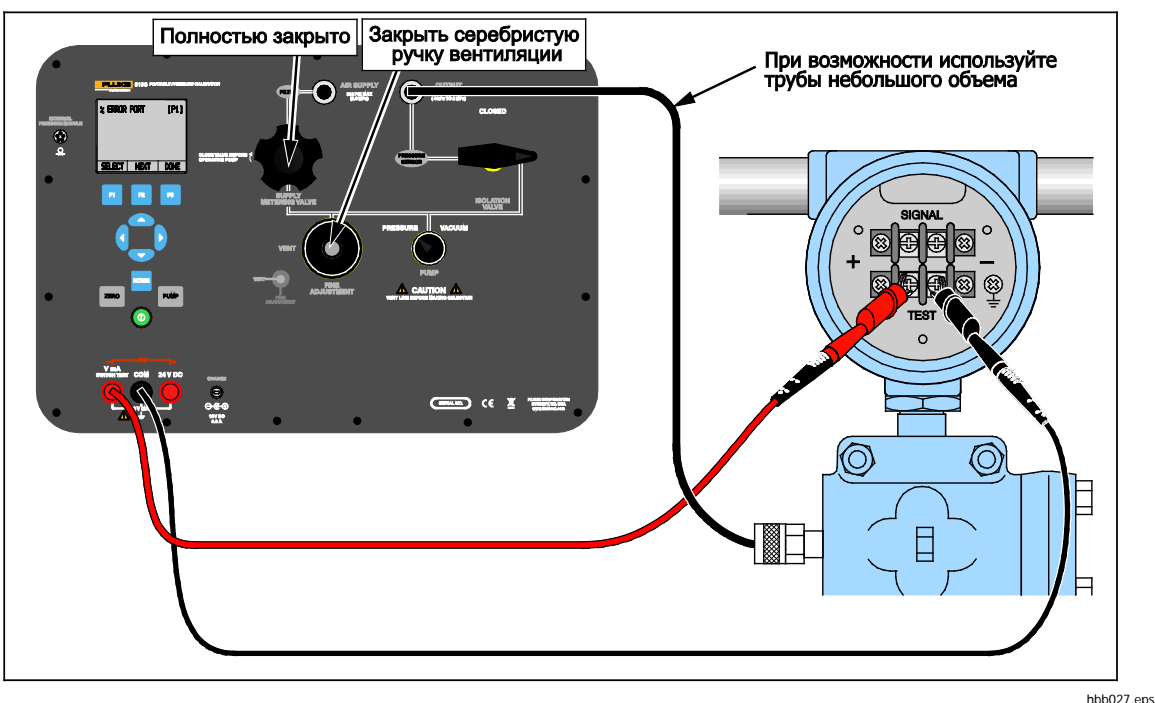

**Рисунок 28. Разъемы преобразователя давления с функцией % погрешности** 

<span id="page-35-0"></span>Например:

Если преобразователь давления в условиях проверки имеет полный диапазон измерений 2 бар и подает сигнал тока в диапазоне 4 ... 20 мА, можно запрограммировать интервал 0... 2 бар для Прибора. Соответственно, прибор будет рассчитывать и показывать отклонение или процентную погрешность от выхода 4 ... 20 мА. За счет этого расчеты не требуются.

Для использования функции %ERROR:

- 1. После включения прибора нажмите  $F_3$  для активации опции меню "**MORE**" (Еще). Затем нажмите для активации опции "**%-ERROR**".
- 2. Нажмите для выбора опции "**CONFIG**".

3. Первая опция служит для установки порта. С помощью опции "**SELECT**" прокрутите список доступных портов (разъемов давления). Когда выбор сделан, выберите опцию "**NEXT**". См. рисунок [29.](#page-36-0)

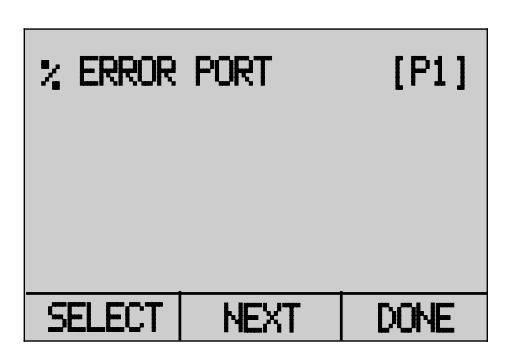

hbb028.eps

- <span id="page-36-0"></span>**Рисунок 29. Экран настройки порта**
- 4. "**LOOP POWER**" (Питание петли) можно включать и отключать. Выберите "**NEXT**" (Далее) по выполнении. См. рисунок [30.](#page-36-1)

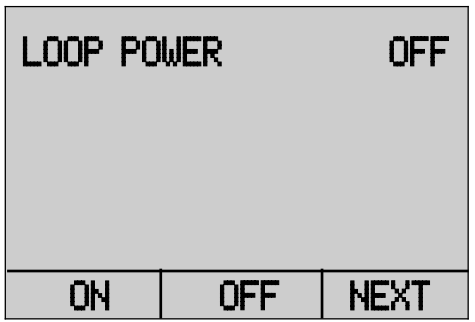

hbb029.eps

- <span id="page-36-1"></span>**Рисунок 30. Экран питания контура**
- 5. Функцией "**SELECT**" (Выбрать) выполняется прокрутка списка вариантов "**UNIT**" (Единицы), чтобы пройти далее, выберите "**NEXT**" (Далее). См. рисунок [31.](#page-36-2)

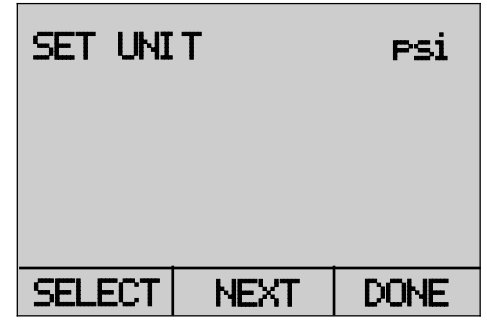

<span id="page-36-2"></span>**Рисунок 31. Экран установки единиц измерения** 

hbb030.eps

6. Кнопками со стрелками установите верхний предел диапазона измерений. Выберите **DONE SET** (Настройка завершена) по завершении. См. рисунок [32.](#page-37-0)

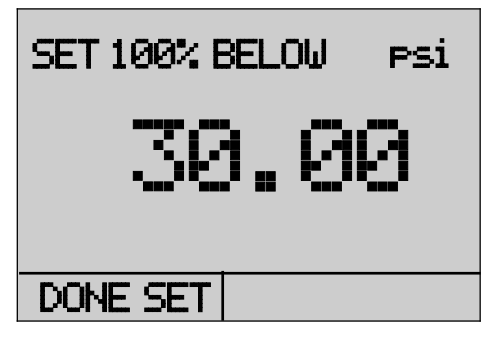

hbb031.eps

<span id="page-37-0"></span>**Рисунок 32. Установка верхнего предела** 

7. Кнопками со стрелками установите нижний предел диапазона измерений и выберите **DONE SET** (Настройка завершена) по завершении. Режим «**%-ERROR**» будет готов к активации. См. рисунок [33.](#page-37-1)

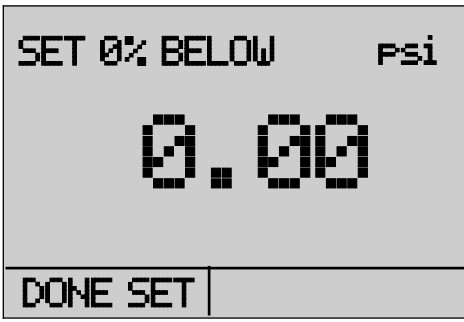

hbb032.eps

<span id="page-37-1"></span>**Рисунок 33. Экран % ERROR** 

Нижний и верхние пределы диапазона измерений будут записаны в энергозависимой памяти до тех пор, пока пользователь снова не поменяет их для внутренних датчиков и для внешних модулей давления. См. рисунок [34.](#page-37-2)

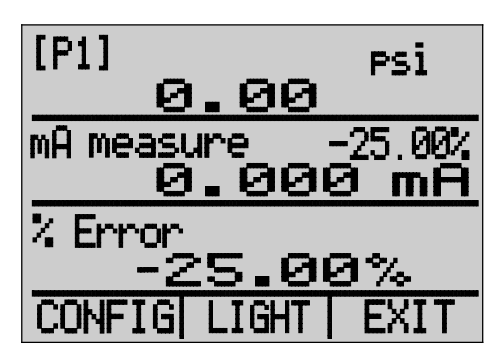

hbb033.eps

<span id="page-37-2"></span>**Рисунок 34. Сохраненные верхний и нижний пределы** 

## Возможности хранения данных

Прибор обладает функцией мин/макс, которая позволяет сохранять минимальное и максимальное значения любого отображаемого параметра.

Доступ к функции мин/макс осуществляется поиском по меню до варианта меню **MINMAX** (МИН/МАКС). Нажмите на экранную кнопку **MINMAX** (МИН/МАКС) для просмотра минимальных/максимальных значений, сохраненных в регистрах мин/макс. Эти показания являются изменяемыми, поэтому при работе данного режима записываются новые значения мин/макс.

Чтобы сбросить регистры мин/макс, нажмите на экранную кнопку CLEAR (Очистить). Регистры также очищаются при включении питания, а также при изменении настроек.

## Дистанционное управление

Прибором можно управлять дистанционно через ПК или при помощи компьютерной программы, которая запускает Прибор в автоматической системе. Для дистанционного управления используется порт последовательной передачи данных RS-232.

#### Примечание

Чтобы воспользоваться функцией дистанционного управления, необходимо приобрести особый кабель RS-232. См. раздел "Как связаться с Fluke Calibration".

Выполнив такое соединение, можно писать программы на ПК. Для управления Прибором используются языки Windows, такие как Visual Basic, или программы-терминалы, такие как Hyper Terminal, для отдельных команд. Типичная конфигурация для дистанционного управления через интерфейс RS-232 показана на рисунке 35.

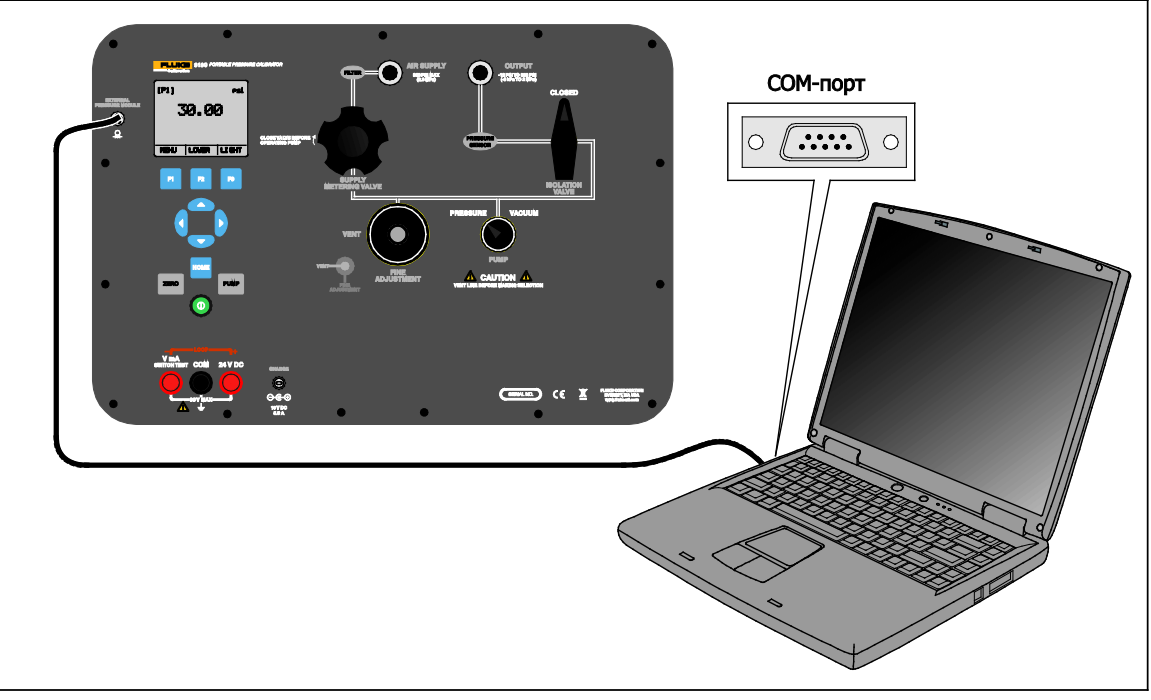

Рисунок 35. Дистанционное управление

<span id="page-38-0"></span>hbb034.eps

#### Настройка порта RS-232 для дистанционного управления

Примечание

Длина кабеля для подключения RS-232 должна быть менее 15 метров, если только измеренная нагрузочная емкость на подключенных точках менее 2500 пФ.

Значения параметров последовательного подключения:

- 1. 9600 бод
- 2. 8 бит данных
- 3. 1 стоп-бит
- 4. без контроля четности
- 5. КВИТИРОВАНИЕ СВЯЗИ Xon/Xoff
- 6. Символ EOL (окончания строки) или CR (перевод каретки) или оба

Для передачи данных по протоколу RS-232 от Прибора на компьютер используется кабель RS-232. Если компьютер оснащен только портами USB, потребуется преобразователь RS-232. Для подключения Прибора к компьютеру подсоедините разъем кабеля LEMO к разъему модуля давления на правой стороне Прибора, а USB-разъем подключите к компьютеру. Затем подключите разъем DB-9 к порту RS-232 на компьютере. Прибор должен быть выключен до начала выполнения подключения.

Чтобы установить дистанционное управления Прибором с помощью Windows Hyper Terminal, необходимо подключить Прибор к порту СОМ на ПК. См. рисунок 35.

Выполните следующую процедуру:

- 1. Запустите Hyper Terminal (расположенный на вашем компьютере в пунктах меню Пуск Windows Accessories (Стандартные)/ Communications (Связь)).
- 2. Выберите New Connection (Новое подключение).
- 3. В качестве имени введите "Fluke 3130".
- 4. Выберите последовательный порт к которому подключен Прибор.
- 5. Введите вышеуказанную информацию в настройки порта.
- 6. Выберите настройки ASCII из File/Properties/Settings (Файл/Свойства/Настройки) и отметьте следующее:
	- 1. Отображать введенные символы на экране
	- 2. Переносить строки, превышающие ширину терминала
- 7. Выберите Ок.
- 8. Для просмотра функций порта введите \*IDN?. Эта команда выводит информацию на Прибор.

#### Изменение дистанционного на автономное управление

Прибор использует три режима управления:

- Автономное
- Дистанционное
- Дистанционное с блокировкой

Автономный режим является режимом по умолчанию. Команды можно вводить при помощи клавиатуры на Приборе или через компьютер. В режиме дистанционного управления кнопки отключены, и все команды могут быть введены только через компьютер. Выбрать [**GO TO LOCAL**] (Перейти в автономный) на дисплее Прибора для восстановления управления кнопками. В режиме дистанционного управления с блокировкой клавиатуру использовать нельзя.

Для переключения режимов:

- 1. Чтобы включить режим дистанционного управления, введите последовательную команду "**REMOTE**" (Дистанционное) на компьютерном терминале.
- 2. Чтобы включить режим дистанционного управления с блокировкой, введите "**REMOTE LOCKOUT**" (Дистанционный с блокировкой), порядок слов не важен.
- 3. Чтобы вернуться в режим автономного управления, введите "**LOCAL**" (Автономный) на терминале. Данная команда также отключает команду LOCKOUT (Блокировка), если та включена. Для дополнительной информации по командам см. раздел "Команды дистанционного управления".

#### Использование команд

Прибором можно управлять при помощи команд и запросов. Все команды могут вводиться верхним и нижним регистром. Для списка доступных команд см. раздел "Команды дистанционного управления".

Команды делятся на следующие категории:

Команды калибратора

Данные команды использует только Прибор.

Например:

VAL?

Эта команда запрашивает значения, отображаемые на дисплее Прибора.

#### Общие команды

Обычные команды, используемые большинством устройств. Эти команды всегда начинаются с "\*".

Например:

\*IDN?

После получения этой команды Прибор отображает идентификационные данные.

#### Команды запросов

Команды которые запрашивают информацию. Эти команды должны всегда заканчиваться символом «?».

Например:

FUNC?

Эта команда выводит текущие режимы дисплеев Прибора.

#### Составные команды

Команды, состоящие более чем из одной команды или строки.

Например:

PRES\_UNIT LOWER, PSI;PRES\_UNIT?

Эта команда устанавливает единицу измерения давления PSI (фунт/кв. дюйм) на нижнем дисплее и отправляет запрос на Прибор для проверки. В данном случае при выполнении команды будут показаны единицы измерения давления на всех трех дисплеях:

#### **BAR (Бар)**,**BAR** (Бар),**PSI (Фунт/кв. дюйм)**

#### Обработка символов

Данные, вводимые в Прибор обрабатываются следующим образом:

- ASCII-символы сбрасывается, если их десятичный эквивалент менее 32 (с пробелами), кроме 10 (LF) и 13 (CR).
- Данные принимаются как 7-битные коды ASCII
- Старший бит данных игнорируется
- Допускается использование верхнего и нижнего регистров.

#### Типы ответных данных

Данные, показываемые Прибором, можно разделить на следующие группы:

#### Целые числа

Для большинства компьютеров и контроллеров это десятичные числа в диапазоне от -32768 до 32768.

Например:

FAULT?

Возможен вывод значения 110

Больше информации по кодам ошибок дано в таблице кодов ошибок (Таблица 8)

Числа с плавающей запятой

Числа с плавающей запятой могут иметь вплоть до 15 значащих цифр и экспонент.

Например:

VAL?

Показывает 5.830000E01,PSI,0.000000E00,PSI,0.000000E+00,A

#### Символьные данные ответа (CRD)

Данные, отображаемые в виде ключевых слов

Например:

PRES\_UNIT?

Показывает BAR,BAR,PSI

#### Неопределенный ASCII (IAD)

Любые ASCII-символы после которых идет терминатор. Например:

\*IDN?

Показывает Fluke, 3130, 1234567, 1.00 (1234567 — серийный номер)

#### Состояние калибратора

#### Очередь ошибок

Если ошибка произошла по причине неправильного ввода или переполнения буфера, то этот код ошибки отправляется в очередь ошибок. Код ошибки можно прочитать из очереди при помощи команды FAULT?. В очереди может находиться до 15 кодов ошибок. Когда в очереди ошибок нет, команда FAULT? выводит 0. Очередь ошибок очищается при выключении и включении питания или при вводе команды \*CLS.

#### Входной буфер

Калибратор хранит данные во входном буфере. В буфере хранится 250 знаков, и они обрабатывается в порядке получения.

#### Команды дистанционного управления и коды ошибок.

В данном разделе даются и описываются все команды дистанционного управления, принимаемые Прибором.

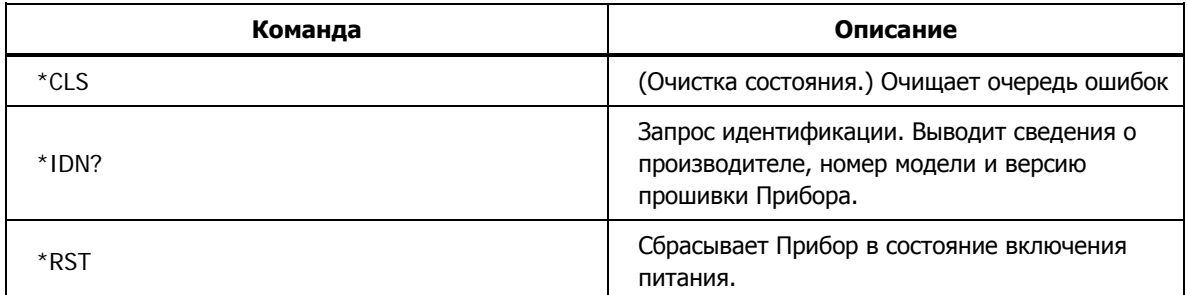

#### **Таблица 3. Общие команды**

#### **Таблица 4. Команды Прибора**

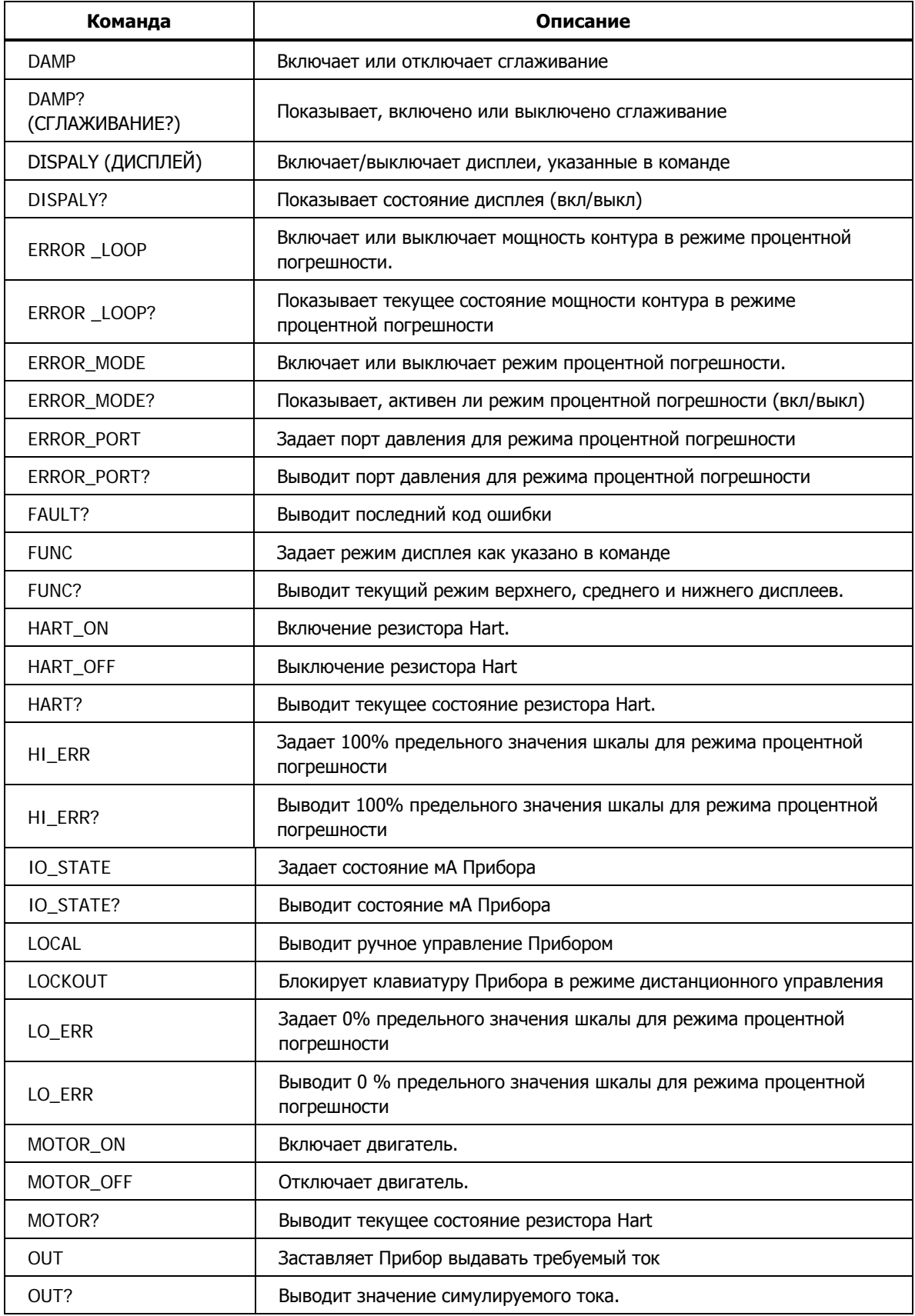

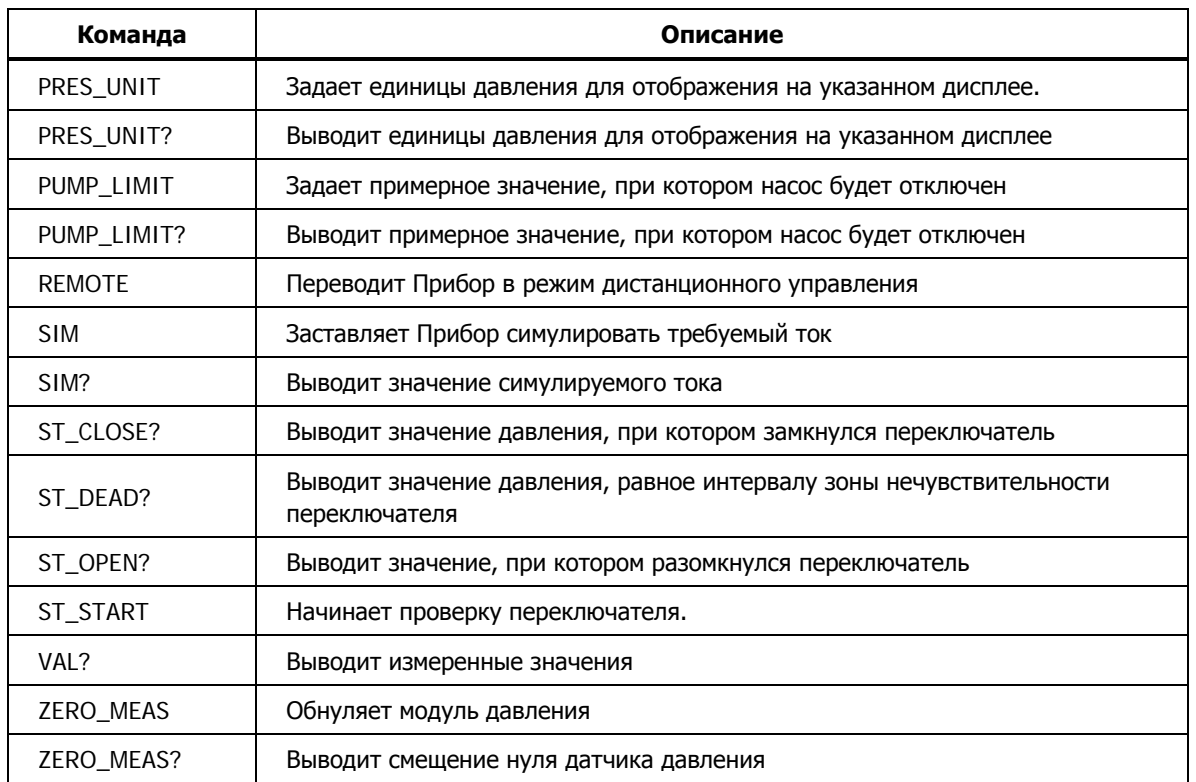

#### **Таблица 4. Команды Прибора (продолжение)**

#### **Таблица 5. Единицы параметра**

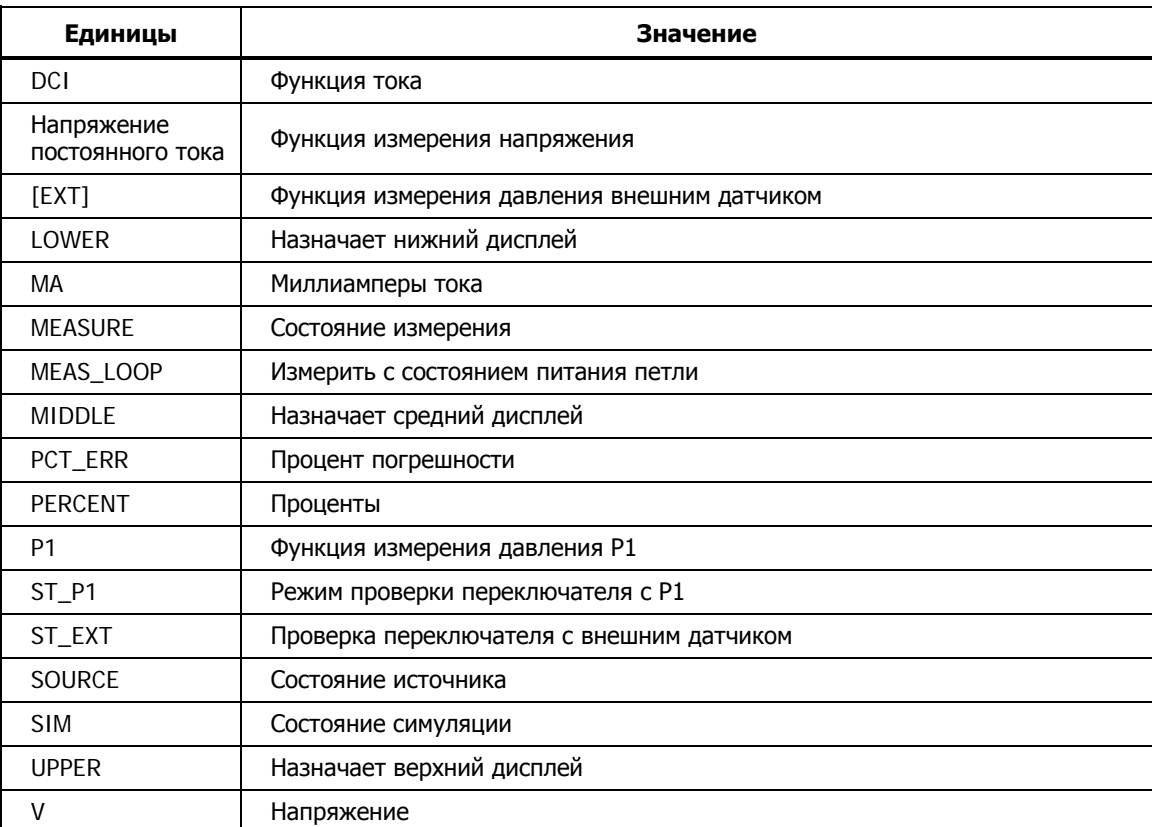

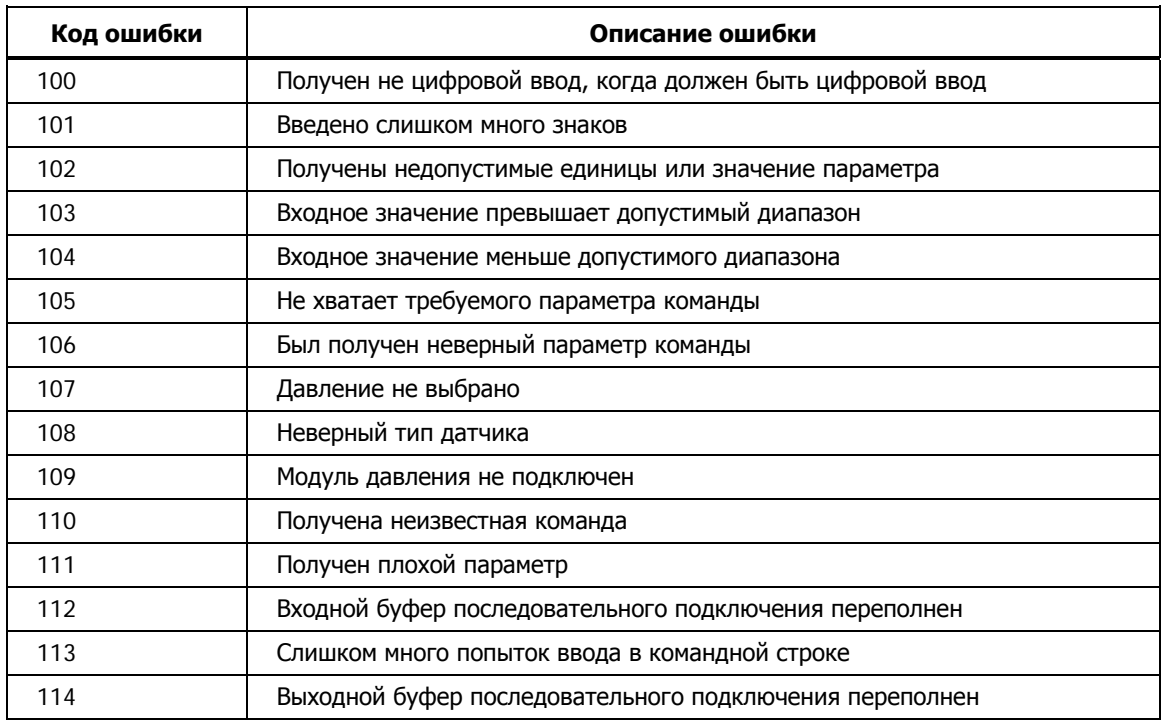

#### Таблица 6. Коды ошибок

#### Введите команды

Команды для Прибора можно вводить как в верхнем, так и в нижнем регистре. Между командой и параметром должен быть минимум один пробел. Все остальные пробелы не являются обязательными. Большинство команд Прибора являются последовательными. Любые перекрывающиеся команды помечаются соответствующим образом. В данном разделе описаны все команды и их общее использование, включая любые параметры, которые можно ввести вместе с командой, и вывод, обеспечиваемый этой командой.

#### Общие команды

#### \*CLS

Очищает очередь ошибок Также прекращает все повисшие операции. При написании команд следует использовать эту команду перед каждой процедурой во избежание переполнения буфера.

#### \*IDN?

Выводит сведения о производителе, номер модели и версию прошивки калибратора.

Например:

\*IDN?

Выводит Fluke, 3130 0, 1.00

#### Команды калибратора

#### **DAMP**

Включает или отключает функцию сглаживания.

Например:

Если отправить команду DAMP ON, функция сглаживания будет включена.

#### **DAMP? (СГЛАЖИВАНИЕ?)**

Выводит текущее состояние функции сглаживания.

Например:

Если отправить команду DAMP?, будет показываться ON, если функция сглаживания включена.

#### **DISPALY (ДИСПЛЕЙ)**

Включает или отключает выбранный дисплей.

Например:

Если отправить команду DISPLAY LOWER, ON, будет включен нижний дисплей.

#### **DISPALY?**

Показывает текущее состояние каждого из дисплеев.

Например:

Если отправить команду DISPLAY?, то выводится ON, ON, ON если все дисплеи включены.

#### **FAULT?**

Выводит номер кодов ошибок в случае, если произошла ошибка. Команду можно ввести в случае, если предыдущая команда не выполнила того, что должна.

Например, если введенное значение для выхода тока больше, чем поддерживаемый диапазон (0мА - 24 мА), то команда FAULT? отображает:

103, что является номером кода ошибки для ввода значения, превышающего диапазон.

Для дополнительной информации по номерам кодов см. таблицу **Error! Reference source not found.**.

#### **ERROR \_LOOP**

Включает или выключает мощность контура в режиме процентной погрешности.

Например:

Чтобы включить мощность контура, отправьте команду ERROR\_LOOP ON.

#### **ERROR \_LOOP?**

Показывает текущее состояние мощности контура в режиме процентной погрешности.

Например:

Если послать команду ERROR\_LOOP?, будет отображено ON, если мощность контура была включена в режиме погрешности.

#### **ERROR\_ MODE**

Включает или выключает режим процентной погрешности.

Например:

Для того чтобы включить режим процентной погрешности, отправьте команду ERROR\_MODE ON.

#### **ERROR\_MODE?**

Показывает текущее состояние режима процентной погрешности

Например:

Если послать команду ERROR\_MODE?, будет отображено ON, если Прибор находится в режиме процентной погрешности.

#### **ERROR\_ PORT**

Задает порт давления для процентной погрешности

Например:

Чтобы задать порт давления для режима процентной погрешности [P1], отправьте команду ERROR\_ PORT P1

#### **ERROR \_ PORT?**

Показывает текущий порт давления для режима процентной погрешности.

Например:

Если отправить команду ERROR \_PORT?, то будет отображаться P1, если портом давления для режима процентной погрешности является [P1].

#### **FUNC**

Передает дисплею, указанному аргументом 1, начать работу согласно функции указанной аргументом 2.

Например:

Чтобы установить нижний дисплей в режим давления, отправить команду FUNC LOWER,[P1].

#### **FUNC?**

Показывает текущий режим всех дисплеев. Например, если для верхнего дисплея Прибора настроено [P2] ST, на среднем [P1] и [P1] на нижнем, то команда FUNC? отображает:

ST\_P2,P1,[P1]

**HART\_ON** 

Включение резистора Hart.

#### **HART\_OFF**

Выключение резистора Hart

#### **HART?**

Показывает текущее состояние резистора Hart.

Например:

Если резистор Hart включен, то команда HART? отображает ON.

#### **HI\_ERR**

Задает 100% точку для расчетов в режиме процентной погрешности в текущих единицах измерения.

Например:

Чтобы установить 100% точку на 100 фунтов на кв. дюйм, отправьте команду HI\_ERR 100.

#### **HI\_ERR?**

Выводит значение 100 % точки для расчетов режима процентной погрешности.

Например:

Если значение 100% точки равно 100 фунтам на кв. дюйм, то команда HI\_ERR? показывает 1,000000E+02 фунтов на кв. дюйм.

#### **IO\_STATE**

Задает состояние вход/выход/симуляция функции мА на Приборе. Это не устанавливает режим мА для Прибора, если он уже не в режиме мА.

Например:

Если Прибор работает в режиме симуляции мА, то команда IO\_STATE MEASURE переведет его в режим измерений.

#### **IO\_STATE?**

Отображает состояние вход/выход/симуляция функции мА на Приборе.

Например:

Если Прибор работает в режиме симуляции мА, то команда IO\_STATE? выводит на экран SIM.

#### **LOCAL**

Возвращает автономное управление Прибором, если тот работал в режиме дистанционного управления. Эта команда также убирает состояние LOCKOUT (Блокировка), если Прибор находился в режиме блокировки клавиатуры.

#### **LOCKOUT**

При отправке этой команды задается состояние блокировки, если прибор находится в режиме REMOTE (Дистанционное управление), или переходит в режим дистанционного управления, и клавиатура полностью блокируется. Состояние блокировки можно отключить, только отправив команду LOCAL.

#### **LO\_ERR**

Задает 0% точку для расчетов в режиме процентной погрешности в текущих единицах измерения.

Например:

Чтобы установить 0 % точку на 20 фунтов/кв. дюйм, отправить команду LO ERR 20.

#### **LO\_ERR?**

Выводит значение 0 % точки для расчетов режима процентной погрешности.

Например:

Если значение 0 % точки равно 20 фунтам/ кв. дюйм, то команда HI\_ERR? показывает 2,000000E+01 фунтов на кв. дюйм.

#### **MOTOR\_ON**

Включает двигатель.

#### **MOTOR\_OFF**

Отключает двигатель.

#### **MOTOR?**

Показывает состояние двигателя.

Например:

Если двигатель был включен, то команда MOTOR? отображает ON.

#### **OUT**

Данная команда также переключает Прибор в режим вывода мА. После команды необходимо ввести число и единицы измерения.

Например:

Команда OUT 5 MA устанавливает выход тока на 5 мА.

#### **OUT?**

Показывает выход Прибора.

Используя данный выше пример, команда OUT? выводит: 5,000000E-03, A.

#### **PRES\_UNIT**

Задает единицы давления для отображения на указанном дисплее.

Например:

Чтобы установить в качестве единиц измерения давления на нижнем дисплее фунты/кв. дюйм, отправьте команду PRES\_UNIT LOWER, PSI.

#### **PRES\_UNIT?**

Показывает единицы измерения давления для каждого из трех дисплеев.

#### **PUMP\_LIMIT**

Задает примерное значение давления в фунтах на кв. дюйм, при котором насос будет отключен.

Например:

PUMP\_LIMIT 50 задает примерное значение равное 50 фунтам/ кв. дюйм при достижении которого насос будет отключен.

#### **PUMP\_LIMIT?**

Показывает значение ограничения насоса. Используя данный выше пример, команда PUMP\_LIMIT? отображает:

50,000

#### **REMOTE**

Переводит Прибор в режим дистанционного управления В режиме дистанционного управления пользователь, тем не менее, может воспользоваться клавиатурой для перехода в автономный режим, если только перед командой REMOTE не была введена команда LOCKOUT. Затем клавиатура полностью блокируется, и пользователь должен подать команду LOCAL для перехода на автономное управление.

#### **SIM**

Задает выход для симуляции тока. Данная команда также переключает Прибор в режим симуляции мА. После команды необходимо ввести число и единицы измерения.

Например:

Команда SIM 5 MA выставляет симуляцию тока на 5 мА.

#### **SIM?**

Показывает выход симуляции тока. В вышеприведенном примере, значение выхода будет: 5,000000E-03, A

#### **ST\_START**

Начинает проверку переключателя.

#### **ST\_CLOSE?**

Показывает давление, при котором замыкается переключатель в текущих единицах измерения давления.

#### **ST\_OPEN?**

Показывает давление, при котором размыкается переключатель, в текущих единицах измерения давления.

#### **ST\_DEAD?**

Показывает значение зоны нечувствительности переключателя в текущих единицах измерения давления.

#### **VAL?**

Показывает значение измерения на не более чем трех дисплеях. Например, если верхний дисплей показывает давление, равное 0,00 бар на P1, средний дисплей — давление 0 фунт/кв. дюйм на P1, и нижний дисплей показывает 0 мА, то команда VAL? возвращает следующее:

0.000000E+00,BAR,0.000000E+00,PSI,0.000000E+00,A

#### **ZERO\_MEAS**

Обнуляет подключенный датчик давления Ввести обнуляемое значение в фунтах на кв. дюйм после этой команды при обнулении датчика абсолютного давления.

#### **ZERO\_MEAS?**

Показывает нулевое смещение или справочное значение для абсолютных датчиков давления.

## Обслуживание

## **АА Предупреждение**

Следуйте данным инструкциям для безопасного использования и технического обслуживания прибора:

• Для зарядки батарей используйте только адаптеры питания, одобренные Fluke.

Следуйте данным инструкциям во избежание поражения электрическим током, возникновения пожара или травм:

- Используйте только соответствующие сменные  $\bullet$ детали.
- Ремонт устройства следует доверять только авторизованным специалистам.

Очищайте устройство и модули давления мягкой тканью, смоченной в воде или мыльном растворе.

#### **ЛОсторожно**

Во избежание вероятного повреждения устройства не применяйте чистящие средства, содержащие растворители или абразивы.

## Заменяемые пользователем компоненты и **Принадлежности**

В таблице 5 приведены номера компонентов Fluke всех заменяемых пользователем компонентов или принадлежностей устройства.

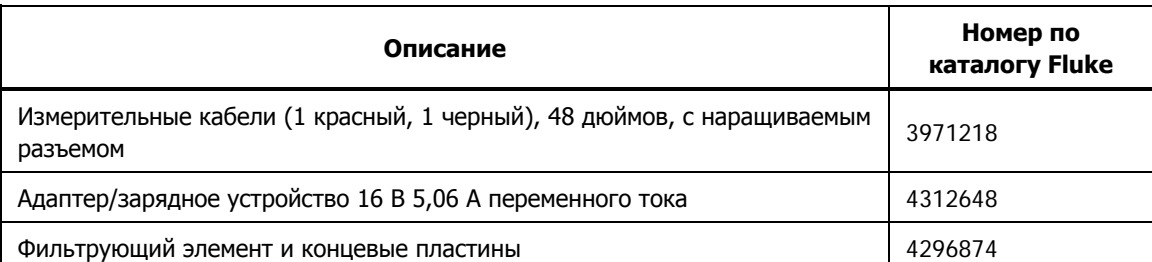

#### <span id="page-52-0"></span>Таблица 5. Сменные детали

## Технические характеристики

Технические характеристики действительны в течение одного года, если не указано иное.

#### Электрические характеристики

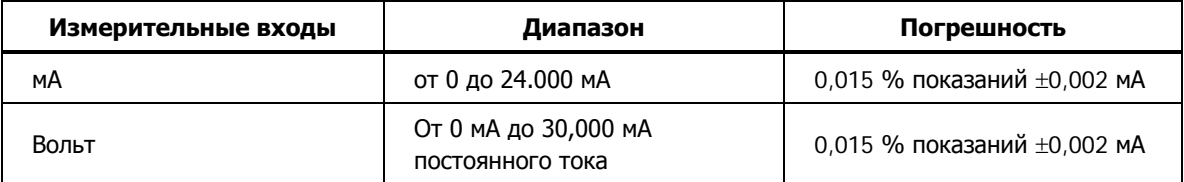

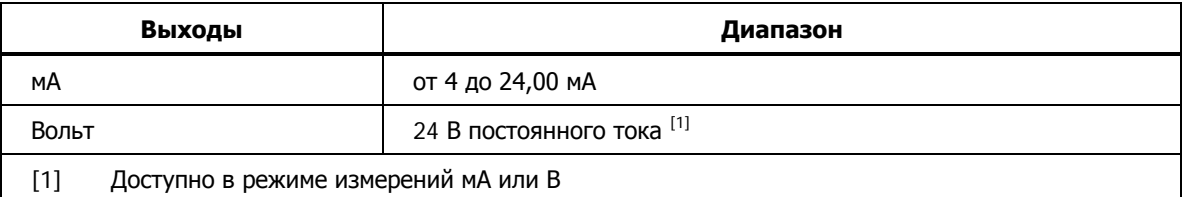

### Давление

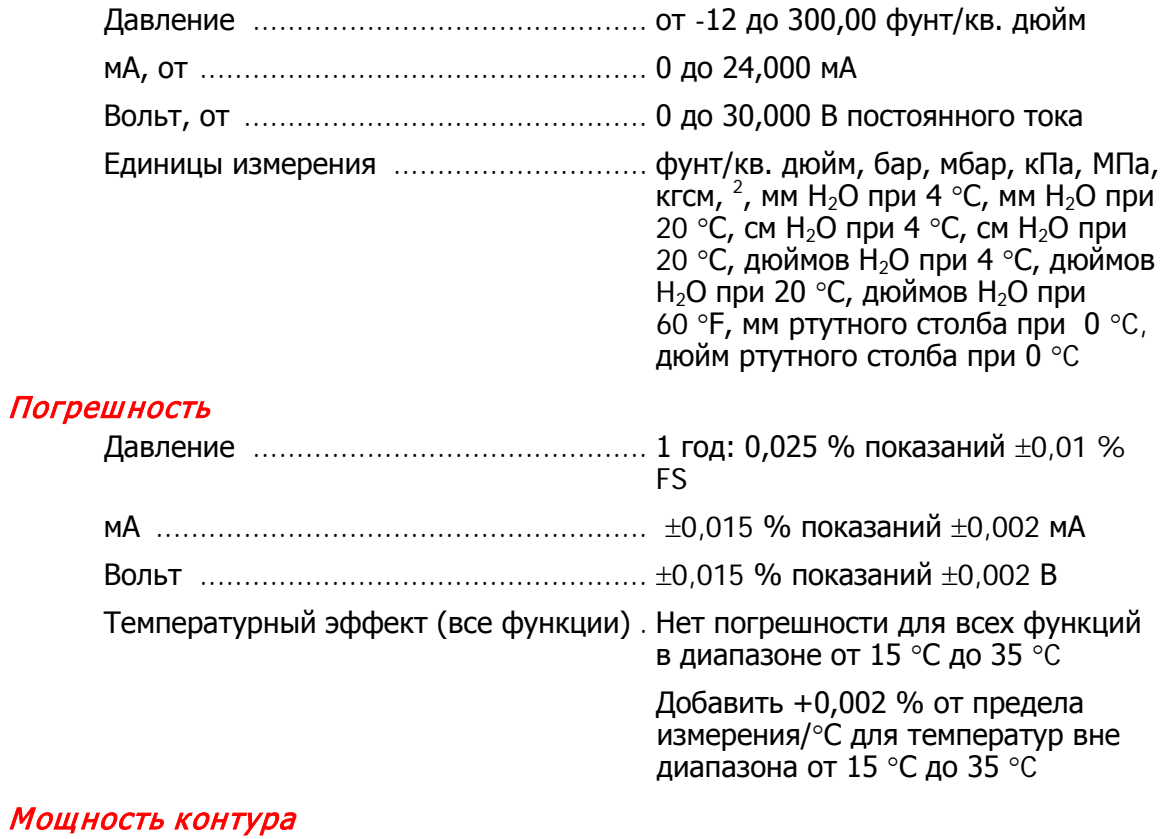

24 В ...................................................... от 23 до 28 В

#### Механические характеристики

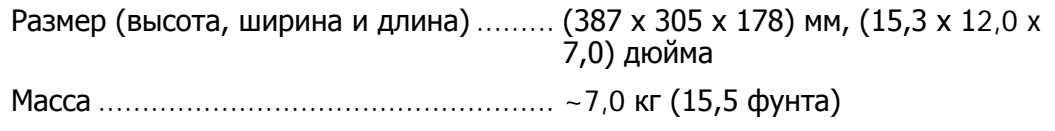

## Условия окруж аю щей среды

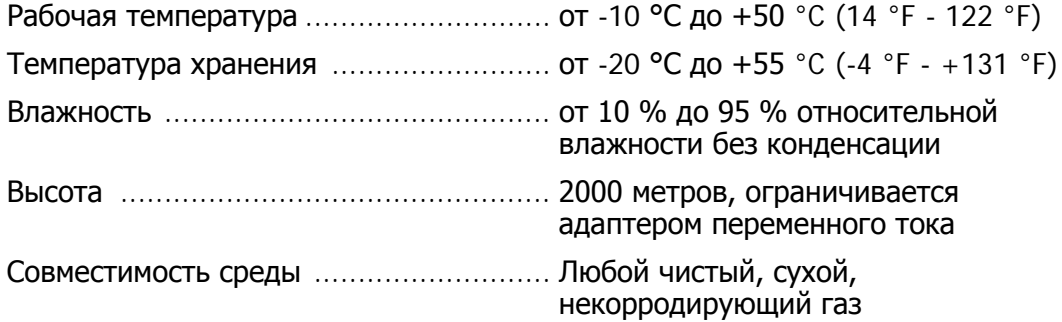

#### Стандарты и информация о сертификации

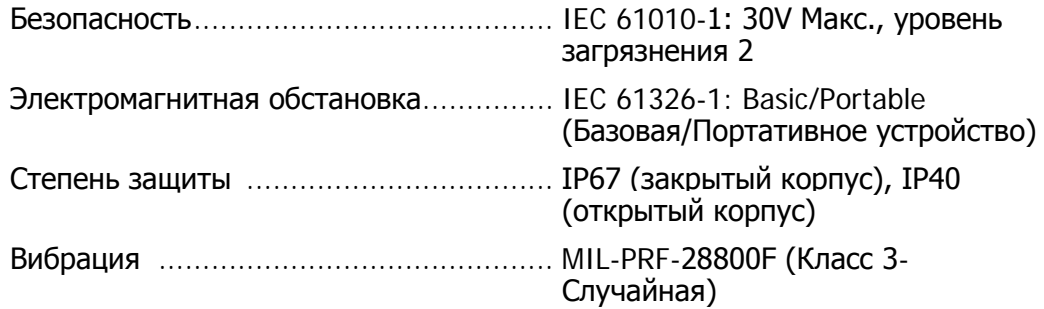

### Питание

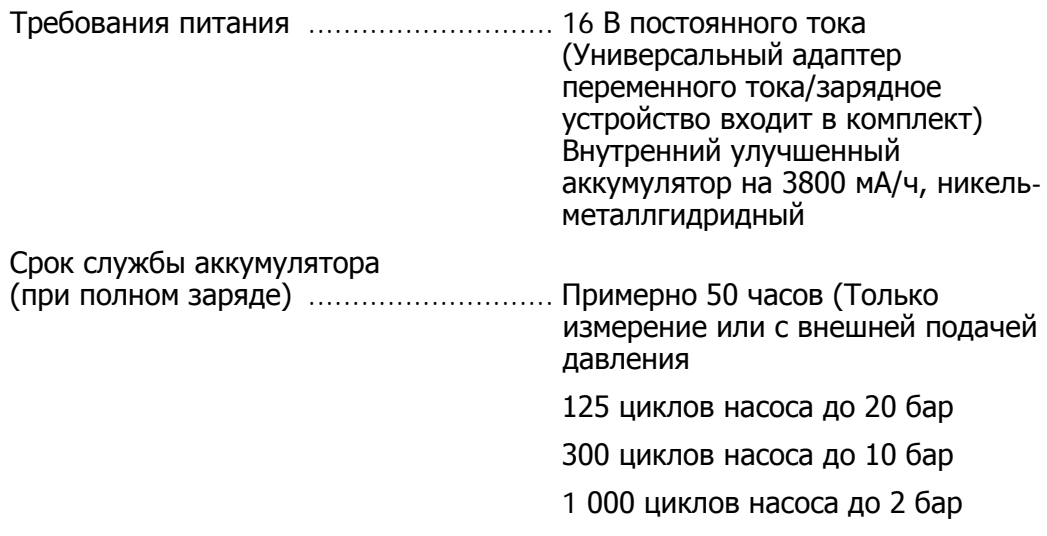